# **TECHCALC - AIDE**

## **TABLE DES MATIÈRES**

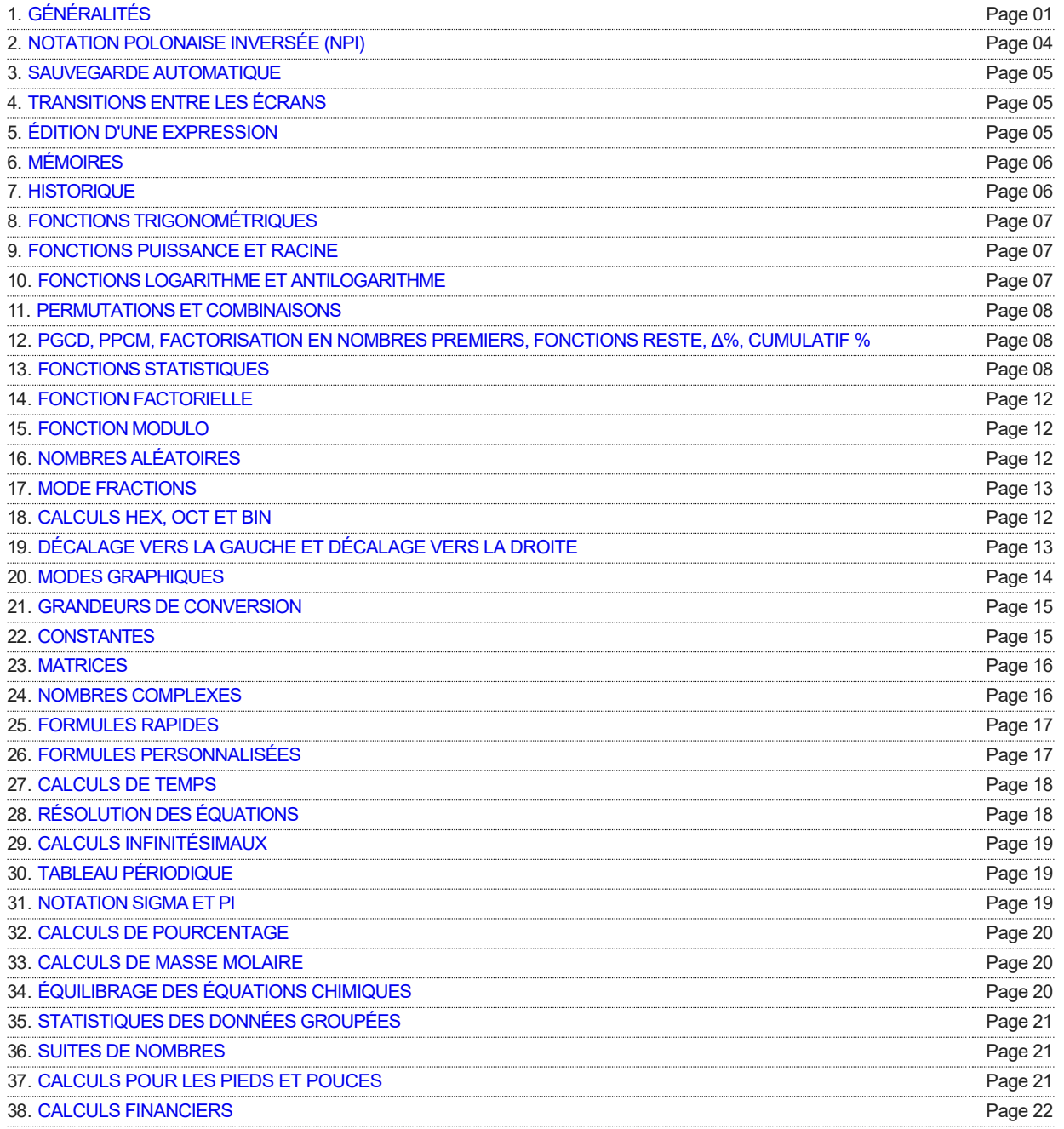

## **GÉNÉRALITÉS**

<span id="page-0-0"></span>Utilisez le Menu pour changer de Mode de Calcul en faisant défiler pour tout afficher. La barre d'action peut être masquée par l'intermédiaire des « Paramètres », si nécessaire.

Certaines Touches ont deux inscriptions : une pression brève permet d'utiliser la fonction primaire indiquée sur ces Touches et une pression longue permet d'utiliser leur fonction secondaire.

Une grande variété de Thèmes est disponible dans les catégories suivantes :

**Thèmes Standard :** Standard 1 est la valeur par défaut utilisée par l'Application. Certains des Thèmes Standard peuvent

également utiliser des Touches 3D en activant le choix « Effet Touche 3D » dans les « Paramètres »..

- **Thèmes Monochromes :** ces Thèmes utilisent une seule couleur pour les Touches, l'Arrière-plan et elle reste aussi active dans toute l'Application. En revanche, dans les Thèmes Standards, une couleur fixe fait office de couleur pour toutes les Options. Pour certains Labels et Titres, l'on se sert de la couleur complémentaire de celle utilisée pour le Thème Monochrome.
- **Thème Personnalisé :** un Thème avec un jeu personnel de couleurs peut être créé en cochant la case « Thème Personnalisé » dans les Paramètres, et en choisissant « Modifier Thème Personnalisé ». Si la couleur choisie est la même pour toutes les Touches et l'Arrière-plan, l'Application aura le Style d'un Thème Monochrome, sinon elle aura celui d'un Thème Standard.

La taille des polices des pages des résultats peut être augmentée ou réduite en appuyant longuement respectivement sur la Touche + ou −.

L'Affichage est par défaut orienté dans le Mode Portrait. Vous pouvez l'orienter dans le Mode Paysage dans l'onglet « Paramètres » du Menu via « Orientation de l'Affichage ». Vous pouvez également activer la Rotation Automatique dans les « Paramètres », mais cela nécessite que l'Option de Rotation Automatique de l'appareil soit également activée.

Des calculs mixtes (fractions et nombres décimaux) peuvent être effectués dans le Mode des Calculs Scientifiques. Reportez-vous à l'onglet « Mode Fractions » de la Section « Aide » pour savoir comment saisir des fractions (dans ce cas, la Touche « | » est utilisée pour remplacer la Touche « a<sup>b</sup>∕<sub>c</sub> »).

Dans le Mode des Calculs Scientifiques, un appui long sur la Touche « ÷ » permet de voir le résultat d'un calcul sous un format avec le symbole racine, si cela est disponible, c'est-à-dire en tant que multiple de la racine carrée d'un nombre entier. Par exemple 6,7082 =  $\sqrt{45}$  = 3 $\sqrt{5}$ . La valeur maximale permise avec cette Fonction est de 1 million.

Dans le Mode des Calculs Scientifiques, appuyez longuement sur une Fonction (Touche « Func ») pour voir la description de cette Fonction.

Dans le Mode des Calculs Scientifiques, les listes de la Touche « Conv » peuvent être réorganisées manuellement par Glisser-Déposer. Appuyez longuement sur un élément de la liste et faites-le glisser vers le haut ou vers le bas, à la position souhaitée. Pour réinitialiser une liste à sa configuration par défaut, appuyez sur la Touche « Réinitialiser Liste ». Si vous souhaitez réorganiser manuellement une liste triée par ordre alphabétique, activez le Tri Alphabétique dans les Paramètres avant de la réorganiser manuellement.

Dans le Mode des Calculs Financiers, en utilisant des opérateurs (+, −, × ou ÷), des calculs peuvent être saisis dans la plupart des champs, si nécessaire, à l'exception des champs d'Intérêts et les Flux de Trésorerie.

Veuillez noter l'utilisation spécifique des Touches suivantes dans certaines ou dans toutes les pages :

- **+/- :** Saisir des nombres négatifs. S'il n'y a pas de nombre, un signe moins (-) est saisi. S'il y a un nombre (ou si l'expression se trouve entre crochets), le signe du nombre ou de l'expression entre crochets est modifié. Dans les Modes Calculs Hex, Oct et Bin , saisissez d'abord le nombre, puis appuyez sur cette Touche. Appuyez à nouveau sur cette Touche pour que le signe du nombre redevienne positif.
- **AC :** Tout Effacer. Efface intégralement les contenus de calcul.
- **DEL :** Supprimer à gauche. Cette Touche vous permet de modifier pas à pas une expression. Dans le Mode des Calculs Financiers, Touchez la zone de l'Écran du champ que vous souhaitez modifier.
- **ANS :** Pour insérer le résultat d'un calcul précédent n'importe où dans un nouveau calcul, appuyez longuement sur cette Touche. Si cet appui long est immédiatement exercé après un appui sur la Touche « = », le résultat du calcul sera copié dans le presse-papiers. Des expressions récursives simples peuvent être évaluées. Par exemple, pour créer une séquence qui commence à 7 et dont la règle est « ajouter 2 », saisissez 7 + 2, puis appuyez sur la Touche « = » à plusieurs reprises (les résultats ne sont pas ajoutés à l'Historique). Des expressions récursives plus complexes peuvent être évaluées en incluant au moins une instance de la Touche ANS dans l'expression, puis, en appuyant plusieurs fois sur la Touche « = ». Dans ce cas, les résultats sont ajoutés à l'Historique. Si nécessaire, il y a une Option dans les Paramètres à « Désactiver l'Utilisation Répétitive de la Touche = ».
- **EXP :** Permet d'afficher des grands ou des petits nombres sous la forme × 10 élevé à une puissance. Saisissez d'abord le nombre, puis appuyez sur la Touche EXP, ensuite saisissez l'exposant (nombre entier uniquement). Il est possible de saisir un exposant négatif en saisissant d'abord l'exposant, puis en appuyant sur la Touche +/- pour insérer le signe moins (-).
- **% :** Pourcentage. Saisissez le nombre, puis appuyez sur cette Touche. Par exemple : 80×4% est égal à 3,2, alors que 80+4% est égal à 83,2. Cela veut dire que 4% de 80 est calculé, puis additionné à 80 (c'est-à-dire 80×4% = 4%×80, mais 80+4% ≠ 4%+80 = 80×1,04). Cependant, si l'utilisateur le demande, il existe une option dans les Paramètres, « La Touche « % » - L'application traite tous les opérateurs de la même manière » et, si elle est activée, traite aussi bien les opérateurs × et ÷ de la même manière que les opérateurs + et −; dans ce cas 80×4% sera égal à 256. Cette Touche ne fonctionne que dans le Mode Décimal.
- **π :** 3,141592653589793 est utilisée dans les calculs mais la valeur affichée dépend du nombre de décimales choisies.
- **e :** 2,718281828459045 est utilisée dans les calculs mais la valeur affichée dépend du nombre de décimales choisies.
- **C/A :** Dans le Mode des Calculs Financiers, la Fréquence des Intérêts Composés (la valeur par défaut est mensuel, c'est-àdire C/A = 12), appuyez sur la Touche pour changer la Fréquence. D'autres Options sont annuelle (C/A = 1), semestrielle (C/A = 2), trimestrielle (C/A = 4), tous les quinze jours (C/A = 26), hebdomadaire (C/A = 52), tous les 360 jours (C/A = 360) et tous les 365 jours (C/A = 365). Appuyez longuement sur la Touche « C/A » pour ajouter une autre Valeur à la liste de la Fréquence des Intérêts Composés età celle de la Fréquence des Paiements.
- **P/A :** Dans le Mode des Calculs Financiers, la Fréquence des Paiements ou des Flux de Trésorerie (la valeur par défaut est mensuel, c'est-à-dire P/A = 12), appuyez sur la Touche pour changer la fréquence. D'autres Options sont annuelle (P/A = 1), semestrielle (P/A = 2), trimestrielle (P/A = 4), tous les quinze jours (P/A = 26), hebdomadaire (P/A = 52), tous les 360 jours (P/A = 360) et tous les 365 jours (P/A = 365). Appuyez longuement sur la Touche « P/A » pour supprimer une Valeur de la liste de la Fréquence des Intérêts Composés età celle de la Fréquence des Paiements.

D'autres Options sont disponibles via l'onglet « Paramètres » du Menu, dont :

- 1. Le Mode de Démarrage de la Calculatrice.
- 2. L'Utilisation des Radians, des Degrés ou des Grades pour les calculs trigonométriques (par défaut : Radians).
- 3. L'Affichage des Calculs en Ligne sur les pages des Calculs Scientifiques et des Calculs Hex, Oct et Bin (par défaut : activé).
- 4. L'Utilisation des Sets de Parenthèses Multicolores (par défaut : activé).
- 5. Le Nombre Maximal de Décimales auquel il faut arrondir (par défaut : 4). Veuillez noter que le nombre de décimales dans le Mode des Calculs Financiers est 2 (à l'exception du Taux d'Intérêt qui utilise le paramètre du Mode des Calculs Scientifiques).
- 6. Le Nombre Maximal de Chiffres pouvant être saisis dans le Mode des Calculs Scientifiques (par défaut : 12. maximum : 30).
- 7. Le Format d'Affichage dans le Mode décimal : la notation décimale standard, la notation scientifique ou la notation ingénieur. Cette Option peut également être changée en appuyant sur la Touche FSE dans la page des Calculs Scientifiques. Dans ce cas, une alerte est affichée qui peut être désactivée dans les Paramètres si nécessaires. Dans les cas des notations scientifique et ingénieur, le nombre de chiffres significatifs sont ceux qui sont placés dans la Sélection des décimales et « SCI » ou « ENG » et qui sont affichés dans le rendu (résultats). Lors de la mise en œuvre de la notation ingénieur, il y a également une option pour utiliser les symboles des préfixes du Système International d'Unités (femto, pico, nano, micro, milli, kilo, méga, giga, téra et péta) en appuyant longuement sur les touches 0 – 9.
- 8. Le Nombre Maximal d'Enregistrements mémorisables dans l'Historique de Calcul (par défaut : 10).
- 9. L'Ajout d'un Horodatage à un enregistrement de l'Historique (par défaut : désactivé).
- 10. L'Utilisation de ÷ ou / comme Symbole de la Division (par défaut : ÷).
- 11. Le Réglage du Résultat pour qu'il défile horizontalement ou verticalement (par défaut : verticalement). Le défilement automatique jusqu'à la fin peut être activé ou désactivé dans les « Paramètres » (par défaut : activé).
- 12. Le Maintien de l'Écran Allumé pendant l'utilisation de la Calculatrice (par défaut : désactivé).
- 13. La Sélection du Mode Plein Écran (c'est-à-dire sans la Barre de Notification) pour afficher les pages de la Calculatrice (par défaut : désactivé) .
- 14. L'Activation de la Vibration des Touches (par défaut : activé) et, si elle est activée, le réglage du niveau des vibrations : faible, moyen ou fort (par défaut : fort).
- 15. La Conversion de la Calculatrice dans le Mode Fractions plutôt que son maintien dans le Mode décimal (par défaut : Mode décimal).

La Section « Références » comprend :

- 1. Les Lois de la Physique : une liste des Lois de la Physique est affichée dans l'ordre chronologique de leur découverte et/ou de leur publication. Appuyez sur n'importe quelle entrée de la liste pour afficher une brève description de chaque Loi. Cette liste peut également être affichée dans l'ordre alphabétique si nécessaire. Sélectionnez le Mode via l'onglet « Paramètres ».
- 2. Les Préfixes du Système International d'Unités.
- 3. Les Formules Mathématiques Utiles.
- 4. Les Tables de Logarithmes et d'Antilogarithmes.
- 5. Les Tables de la Loi Normale.
- 6. L'Algèbre Élémentaire.
- 7. L'Algèbre Matricielle.
- 8. Les Identités Trigonométriques.
- 9. Les Règles de Différentiation.
- 10. Les Règles d'Intégration.
- 11. Les Formules Statistiques.
- 12. Le Convertisseur ASCII.
- 13. Le Convertisseur de Bits Fractionnaires.
- 14. Le Convertisseur de Chiffres Romains.
- 15. Les Calculs de pH et de p $K_a$ .
- 16. L'Interpolation numérique.
- 17. L'Indice de Masse Corporelle (IMC).
- 18. La Règle de Trois.
- 19. La Notation Sigma et Pi.
- 20. Les Calculs de Pourcentage.
- 21. Les Calculs de Base n.
- 22. Les Calculs de Masse Molaire.
- 23. L'Équilibrage des Équations Chimiques.
- 24. Les Statistiques des Données Groupées.
- 25. Les Suites de Nombres.
- 26. Les Calculs d'Humidité.
- 27. Algèbre de Boole.
- 28. Détermination de Formules Brutes.
- 29. Caractéristiques d'un Circuit RLC.
- 30. Les Calculs pour les Pieds et Pouces.
- 31. Ratio d'Aspect d'une Image.
- 32. Les Calculs du Nivellement Barométrique.
- 33. L'Analyse d'une Régression Linéaire.
- 34. Le Convertisseur IEEE 754.
- 35. Les Calculs des Valeurs des Couleurs.
- <span id="page-3-0"></span>36. Les Calculs de la Pression des Pneus de Vélo.

## **NOTATION POLONAISE INVERSÉE (NPI)**

La Notation Polonaise Inversée (la NPI) est disponible pour les Modes de Calculs Scientifiques, Élémentaires, Hex, Oct et Bin. La NPI peut être activée pour chacun de ces Modes dans les « Paramètres Généraux ». La NPI est également appelée Notation Post-Fixée car les opérandes sont saisis en premier, suivis par l'opérateur. La NPI utilise l'évaluation basée sur une pile. Les valeurs sont poussées sur la pile en appuyant sur la Touche « ENTER ». Une opération nécessitant deux arguments supprime les deux premiers numéros de la pile, effectue le calcul en fonction de l'opérateur et replace le résultat dans la pile. Une opération qui ne nécessite qu'un seul argument, prend la valeur du registre X de la pile et la remplace par le résultat de l'opération. Les exemples suivants illustrent l'utilisation de la NPI :

- 1. La somme de 2 et 3 est obtenue par la séquence « 2 ENTER 3 + »
- 2. Le résultat de 3<sup>4</sup> est obtenu par la séquence « 3 ENTER 4 x<sup>y</sup> »
- 3. Le cosinus de 0,23 est obtenu par la séquence « 0,23 cos »

Veuillez noter l'utilisation spécifique des Touches suivantes :

- ENTER : Utilisée pour pousser les valeurs sur la pile. Dans le cas où la valeur dans le registre X est une valeur calculée, saisir une autre valeur à partir du pavé numérique, pousse automatiquement la valeur précédente dans la pile sans avoir à appuyer sur la Touche « ENTER ».
- DROP : Supprime la valeur dans le registre X et déplace la pile restante vers le bas.
- X⇋Y : Permute les valeurs dans les registres X et Y.
- UNDO : Inverse la dernière opération.
- LastX : Contient la valeur qui était dans le registre X avant la dernière opération.

Il existe des Mémoires et des Historiques distincts pour chacun des Modes utilisant la NPI. Le résultat de chaque opération est stocké dans l'historique (jusqu'à 100 enregistrements maximum). L'historique est accessible via la Touche « ANS » et un enregistrement de l'historique peut être inséré dans le registre X en cliquant sur le résultat correspondant.

Un appui long, sur un registre de la pile, copie la valeur de ce registre dans le Presse-papiers. La valeur peut ensuite être collée dans le registre X à l'aide de l'icône Coller.

Si une valeur est obtenue à partir de la Mémoire, de l'Historique, du Presse-papiers ou de la Touche LastX, elle est gérée comme suit :

1. Si la valeur dans le registre X est 0, la nouvelle valeur remplace cette valeur.

2. Si la valeur dans le registre X n'est pas 0, elle est poussée automatiquement dans la pile et la nouvelle valeur est insérée dans le registre X.

## **SAUVEGARDE AUTOMATIQUE**

Si l'Application a été téléchargée sur Google Play, il y a une Option dans les Paramètres et intitulée « Sauvegarde Automatique », qui permet aux Données et aux Paramètres d'être sauvegardés sur les services de stockage en nuage de Google. Cette Option inclut l'Historique des Calculs, les Registres Mémoire, les Formules Personnalisées, etc., ainsi que toutes les modifications spécifiques apportées dans les Paramètres.

Dans le cas d'une désinstallation, d'une réinstallation, ou d'une installation sur un nouvel appareil, les Données et les Paramètres sauvegardés sont Automatiquement Restaurés au cours de la Nouvelle Installation.

Pour mettre en œuvre cette Fonction, l'Option doit être sélectionnée dans les Paramètres et celle intitulée « Sauvegarder et Réinitialiser » doit être activée sur l'appareil (en allant dans « Paramètres », « Sauvegarder et Réinitialiser », pour activer « Sauvegarder mes Données et Restauration auto. »).

Si « Sauvegarde Automatique » est activée, en quittant l'Application, toute modification dans les Données, ou toute modification dans les Paramètres, entraînant une demande de sauvegarde est ajoutée à la file d'attente du Gestionnaire de Sauvegarde sur l'appareil. Le Gestionnaire de Sauvegarde sur chaque appareil contrôle toutes les transactions de Données avec le stockage en nuage. Les horaires réels des transactions de Données sont décidés par le Gestionnaire de Sauvegarde.

## **TRANSITIONS ENTRE LES ÉCRANS**

<span id="page-4-0"></span>Le défilement de l'Écran peut être activé dans les « Paramètres » si nécessaire.

Si activé, faites défiler l'affichage de gauche à droite pour afficher successivement les 12 pages de la Calculatrice dans l'ordre suivant : Scientifique → Calculs Hex, Oct et Bin → Graphe → Matrices → Nombres Complexes → Formules Rapides → Convertisseur Rapide → Calculs de Temps → Résolution des Équations → Calculs Infinitésimaux → Calculs Financiers → Tableau Périodique → Scientifique - Pour retourner à la page précédente, faites défiler l'affichage de la droite vers la gauche. Dans le Mode des Calculs Scientifiques, le Mode des Calculs Élémentaires peut être obtenu en faisant défiler l'affichage de la droite vers la gauche.

Vous pouvez aussi utiliser les Touches du Menu pour afficher directement les pages correspondantes.

De plus, comme la Touche Retour du téléphone ou de la tablette est la méthode standard pour retourner aux pages des Fonctions, du Menu, des Paramètres, de l'Historique, etc., elle peut aussi être utilisée pour retourner à n'importe quelle page de la Calculatrice.

Pour retourner directement à l'Écran Principal, appuyez sur la Touche « Calculs Scientifiques » du Menu.

Il y a deux manières de quitter l'Application. La première consiste à appuyer sur la Touche Retour dans l'Écran Principal des « Calculs Scientifiques ». La deuxième consiste à utiliser la Touche « Quitter » du Menu présent dans toutes les pages.

## **ÉDITION D'UNE EXPRESSION**

<span id="page-4-1"></span>Pour éditer une expression, appuyez longuement sur la page de résultat. Un curseur (∥) s'affiche et deux Touches du clavier ont des flèches. Utilisez-les pour déplacer le curseur vers la gauche ou vers la droite. Pour déplacer le curseur, vous pouvez Toucher la zone générale de l'expression que vous voulez éditer et utiliser les Touches des flèches pour affiner la position du curseur ou, en variante, il suffit d'utiliser les Touches des flèches. Des modifications (suppressions ou insertions) peuvent être effectuées au niveau de la position du curseur. Les calculs en ligne sont automatiquement désactivés dans ce Mode. Pour retourner dans le Mode de calcul, appuyez à nouveau, longuement, sur la page.

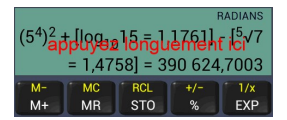

Dans la plupart des Modes, les Touches des flèches se trouvent sur les Touches des parenthèses. Appuyez brièvement pour déplacer le curseur vers la gauche ou vers la droite (dans ce Mode, l'entrée de parenthèses requiert une pression longue). Si nécessaire, cela peut être modifié en pression longue dans les « Paramètres » en décochant l'Option « Intervertir les Touches Parenthèses et Flèches ». Les exceptions sont : le Mode Équations dans lequel les Touches « Mode » et « Résoudre » deviennent les Touches des flèches pendant l'édition ; les Modes Matrices, le Nuage de Points XY et l'Interpolation dans lesquels les Touches « STO » et « RCL » deviennent les Touches des flèches pendant l'édition.

Cette Fonction est conçue pour permettre de modifier facilement une expression. Elle ne doit pas être utilisée pour modifier de manière importante une expression, car il y a toujours le risque de provoquer une erreur de syntaxe dans l'expression sous-jacente utilisée pour le calcul.

Dans le Mode Calculs Hex, Oct et Bin, le Mode d'Édition n'est pas disponible quand il y a un Décalage à Gauche ou à Droite dans l'expression.

#### **MÉMOIRES**

<span id="page-5-0"></span>Les deux types suivants de mémoire sont disponibles:

#### **Mémoire Cumulative**

Les Touches correspondantes sont les suivantes :

- **M+ et M- :** Ces Touches permettent d'additionner ou de soustraire l'entrée numérique actuelle. Elles peuvent être changées pour le total cumulé dans les Paramètres ou le résultat d'un calcul nécessitant la Mémoire. Veuillez noter que, dans le Mode des Calculs Scientifiques ou dans le Mode des Calculs Élémentaires, il existe également une Option dans les Paramètres à « Réinitialiser l'Entrée après Appui sur les Touches M+ ou M- ». Cette Option permet ainsi à un autre nombre (dans le cas où aucun opérateur n'a été saisi), ou une autre expression (si « Utiliser le Total Cumulé pour les Touches M+ et M- » a été activé dans les Paramètres), d'être saisi et ensuite d'être ajouté à la Mémoire, ou d'être soustrait de la Mémoire. Une alerte s'affiche quand un nombre est additionné ou soustrait de la Mémoire. Cette alerte peut être désactivée, si nécessaire, en décochant « Alerte Mémoire » dans l'onglet « Paramètres ». Les nombres affichés dans l'alerte sont des arrondis en fonction du nombre maximal de décimales sélectionnées dans l'onglet « Paramètres ». Cependant, les nombres non arrondis sont utilisés pour les calculs et quand un nombre est conservé en Mémoire, « MEM » s'affiche dans le haut de la fenêtre des résultats.
- **MR et MC :** Cette Touche MR permet de rappeler le nombre conservé en Mémoire. La Touche MC efface la Mémoire et la réinitialise à 0.

#### **Registres Mémoire**

Les Registres Mémoire sont disponibles dans toutes les pages de la Calculatrice (20 Registres différents pour chaque page). Ces Registres fournissent une Mémoire de long terme qui est conservée quand l'Application est fermée. L'intégralité du contenu de la page de résultat (c'est-à-dire un seul nombre ou, si vous n'avez pas appuyé sur le signe égal, une expression entière) peut être mémorisée via la Touche « STO ». Vous pouvez ensuite y accéder via la Touche « RCL ». Appuyez brièvement sur l'un des Registres Mémoire pour mémoriser une valeur ou récupérer la valeur mémorisée. Les Registres Mémoire peuvent être tous réinitialisés à zéro en appuyant sur la Touche « Réinitialiser tous les Registres » qui s'affiche sur la page après que vous avez appuyé sur la Touche « STO » ou « RCL ». Vous pouvez également réinitialiser un seul registre à zéro en appuyant longuement sur le Registre Mémoire désiré dans le Mode « Mémoriser la Valeur ».

## **HISTORIQUE**

<span id="page-5-1"></span>Le texte de chaque calcul est affiché comme il a été saisi. Une fois un calcul effectué, l'intégralité du texte est automatiquement mémorisée dans l'Historique de Calcul auquel vous pouvez accéder via l'onglet « Historique » du Menu. Le nombre maximal d'enregistrements pouvant être mémorisés peut être réglé dans l'onglet « Paramètres ». Jusqu'à 1000 enregistrements peuvent être mémorisés. Par défaut, ce nombre est réglé sur 10 enregistrements. Une fois le maximum atteint, chaque nouvelle entrée remplace l'entrée la plus ancienne. Le nombre d'enregistrements actuellement mémorisés (et le pourcentage d'utilisation par rapport au maximum réglé) s'affiche avec l'Historique. Les entrées de l'Historique comportent le préfixe indiquant la catégorie de nombres utilisée pour effectuer le calcul, c'est-à-dire « SCI » ou « FRA » (sur l'Écran Principal de la Calculatrice), « HEX », « OCT », « BIN » et « DEC ».

Les résultats des calculs mémorisés dans l'Historique peuvent être intégrés à un calcul en appuyant brièvement sur le texte de ce calcul. La valeur est convertie en fonction du Mode dans lequel se trouve la Calculatrice lorsqu'elle accède à l'Historique. Par exemple, une fraction est convertie en nombre décimal quand la Calculatrice n'est pas dans le Mode Fractions et un nombre décimal est converti en fraction quand la Calculatrice est dans le Mode Fractions. De même, les résultats « HEX », « OCT », « BIN » et « DEC » ne sont pas affichés sur la page d'un graphe. Les textes des Calculs Statistiques, de PPCM et de PGCD peuvent être lus dans l'Historique, mais ne peuvent pas être insérés dans un calcul. Les nombres très grands ou très petits (c'est-à-dire ceux élevés à une puissance) ne peuvent pas être insérés dans une fraction et ne peuvent pas non plus être insérés quand la Calculatrice est dans le Mode Graphique.

Si vous appuyez longuement sur un enregistrement de la liste, cela permet de choisir de le supprimer, de le copier dans le pressepapiers, de l'ajouter à la liste « Mes Constantes » ou, dans le cas d'une expression à préfixe SCI, d'importer l'expression complète (sans résultat) dans le calcul. Vous pouvez également supprimer tous les enregistrements de l'Historique en appuyant sur la Touche « Supprimer l'Historique » et de copier l'intégralité de l'Historique dans le presse-papiers en appuyant sur la Touche « Copier dans le Presse-Papiers ».

## **FONCTIONS TRIGONOMÉTRIQUES**

<span id="page-6-0"></span>Pour saisir une Fonction Trigonométrique, appuyez d'abord sur la Touche correspondante (sin, cos, etc.), puis saisissez les valeurs. Vous pouvez saisir les valeurs en Degrés, Radians ou Grades (cochez le bouton approprié dans « Paramètres » ou modifiez le réglage en appuyant longuement sur la Touche DRG dans la page des Calculs Scientifiques). Il est également possible de saisir des valeurs calculées avec des parenthèses. Si « Afficher les Résultats Calculés » dans les « Paramètres » est coché, une fois que vous avez intégralement saisi une valeur et sélectionné un opérateur (+, −, ×, ÷ ou =), la valeur calculée s'affiche entre crochets pour référence dans le texte du calcul.

Les Fonctions Hyperboliques peuvent être calculées en appuyant sur la Touche « hyp-10× ». Dans ce Mode, sin, cos, tan, asin, etc., deviennent sinh, cosh, tanh, asinh, etc. Pour quitter ce Mode et retourner au Mode précédent, appuyez à nouveau sur la Touche  $\kappa$  hyp-10 $^{\kappa}$  ».

Procédez comme suit pour saisir les degrés, minutes et secondes :

- 1. Appuyez sur la Touche correspondante (sin, cos, etc.) ;
- 2. Appuyez sur la Touche ° ' " (une fenêtre contextuelle s'affiche) ;
- 3. Saisissez les degrés, minutes et secondes en les séparant avec la Touche « | », puis appuyez sur OK ;
- 4. La valeur est automatiquement convertie dans la valeur décimale du Mode courant (degrés, radians ou grades).

<span id="page-6-1"></span>Les valeurs peuvent être converties en degrés, minutes et secondes avec la fonction Coefficients de Conversion.

## **FONCTIONS PUISSANCE ET RACINE**

Saisissez d'abord la valeur, puis appuyez sur la Touche requise (x<sup>2</sup>, x<sup>3</sup>, <sup>2</sup>√x, etc.). Pour les carrés, les cubes et leurs racines, si le nombre à traiter est issu d'un calcul (Trigonométrie, Logarithme, Puissance Complexe, Racine Complexe, etc.), il est automatiquement et entièrement placé entre parenthèses pour le calcul. Si vous voulez qu'une composante d'un nombre issu d'un calcul soit mise au carré ou au cube, placez-la manuellement entre parenthèses. Pour les racines et les puissances plus complexes (par exemple x<sup>y</sup> et <sup>y</sup>√x), saisissez d'abord la valeur, puis appuyez sur la Touche applicable, ensuite saisissez la puissance ou la racine. Si « Afficher les Résultats Calculés » a été coché dans les « Paramètres », dans la plupart des cas, une fois que la valeur a été entièrement saisie et qu'un opérateur (+, −, ×, ÷ ou =) a été sélectionné, la valeur calculée s'affiche entre crochets pour référence dans le texte du calcul.

Cette Application, comme Microsoft Excel, permet à l'opérateur moins unaire d'être prioritaire sur l'exponentiation. Dans ce cas, -3<sup>2</sup> = 9. La priorité peut être inversée dans les « Paramètres » (via l'onglet « Exponentiation » ) si l'utilisateur souhaite que l'exponentiation soit prioritaire sur l'opérateur moins unaire. Dans ce cas, - $3^2$  = -9.

<span id="page-6-2"></span>Une Option pour saisir le symbole de la racine avant la saisie de la valeur est disponible dans les Paramètres.

## **FONCTIONS LOGARITHME ET ANTILOGARITHME**

Pour log<sub>10</sub> et ln, appuyez d'abord sur la Touche applicable, puis saisissez la valeur à calculer. Pour log<sub>x</sub>, saisissez d'abord la base logarithmique, puis appuyez sur la Touche log<sub>x</sub> et saisissez la valeur à calculer. Les valeurs calculées avec des parenthèses peuvent également être saisies (mais les parenthèses ne peuvent pas être utilisées pour la base logarithmique de la fonction log<sub>x</sub>). Si « Afficher les Résultats Calculés » a été coché dans les « Paramètres », une fois que la valeur a été entièrement saisie et qu'un opérateur (+, −, ×, ÷ ou =) a été sélectionné, la valeur calculée s'affiche entre crochets pour référence dans le texte du calcul.

Les Antilogarithmes, 10× et e×, peuvent être calculés en appuyant d'abord sur la Touche hyp-10× (auquel cas les Touches log<sub>10</sub> et ln sont respectivement renommées en 10<sup>x</sup> et e<sup>x</sup>), puis saisissez une valeur et appuyez sur la Touche 10<sup>x</sup> ou e<sup>x</sup>. Pour retourner dans le Mode initial, appuyez à nouveau sur la Touche hyp-10<sup>x</sup>.

## **PERMUTATIONS ET COMBINAISONS**

<span id="page-7-0"></span>Saisissez d'abord le total des n éléments, puis appuyez sur « nPr » ou « nCr » et saisissez les r éléments. Dans les deux cas, une fois que les valeurs ont été saisies et qu'un opérateur (+, −, ×, ÷ ou =) a été sélectionné, la valeur calculée s'affiche entre crochets pour référence dans le texte du calcul.

## <span id="page-7-1"></span>**PGCD, PPCM, FACTORISATION EN NOMBRES PREMIERS, FONCTIONS RESTE, Δ%, CUMULATIF %**

**Pour obtenir le Plus Grand Commun Diviseur (PGCD) et le Plus Petit Commun Multiple (PPCM)**, appuyez d'abord sur la Touche « Func », puis faites le choix approprié (PGCD ou PPCM), et saisissez enfin chaque valeur en les séparant avec la Touche « | ». Une fois toutes les valeurs saisies, appuyez sur la Touche « = », le résultat s'affiche.

Il est possible d'effectuer plusieurs séries de calculs après avoir fait le choix approprié (PGCD ou PPCM). Pour retourner dans le Mode scientifique standard, appuyez sur la Touche AC ou commencez directement un calcul scientifique.

Il est déconseillé d'utiliser le défilement horizontal du résultat avec ces fonctions, car le résultat est souvent trop long et son affichage serait alors peu pratique.

**Les Facteurs Premiers d'un nombre** peuvent être calculés avec la Fonction « Facteurs Premiers d'un Nombre » de la liste des Fonctions accessibles en appuyant sur la Touche « Func ». Cette Fonction est généralement très rapide, mais ses performances peuvent être considérablement ralenties lors du calcul de grands nombres semi-premiers.

**La Fonction Reste** permet de calculer le Quotient entier et le Reste du Nombre (x) divisé par la Valeur (y). Elle est accessible en appuyant sur la Touche « Func ».

**La Fonction Δ%** calcule la Différence en Pourcentage entre deux nombres. Elle est accessible en appuyant sur la Touche « Func ».

**La Fonction Cumulatif** % utilise la formule suivante pour calculer le Cumulatif % :  $\%_{\rm cum}$  = {(1+%<sub>1</sub>)\*(1+%<sub>2</sub>)\*(1+%<sub>3</sub>)\*(1+%<sub>4</sub>)\* ... \* (1+%<sup>n</sup> )-1}\*100. Elle est accessible en appuyant sur la Touche « Func ». Saisissez chacune des valeurs (convertie automatiquement en un %) en les séparant avec la Touche « | », puis appuyez sur un opérateur (+, −, ×, ÷ ou =).

### **FONCTIONS STATISTIQUES**

<span id="page-7-2"></span>Ces Fonctions sont accessibles en appuyant sur la Touche « Func ». Les nombreuses Fonctions indiquées ci-après sont disponibles. Tous les résultats peuvent être insérés dans des calculs en cours, à l'exception des Fonctions « Statistiques des Données Non Groupées », « Coefficient de Variation » et « Fonctions de Bessel - Sommaire ». Les parenthèses ne peuvent pas être utilisées lors du calcul de ces Fonctions, néanmoins, les nombres mémorisés dans la Mémoire Cumulative et dans les Registres Mémoire peuvent être utilisés. Les expressions mémorisées dans les Registres Mémoire sont automatiquement converties en nombres avant d'être utilisées dans le calcul. La Fonction précédemment utilisée peut être rappelée en appuyant longuement sur la Touche point-décimal :

#### **Statistiques des Données Non Groupées**

Cette Sélection donne le Nombre (n), la Somme, le Produit, la Somme des Carrés, le Minimum, le Maximum, la Médiane, la Moyenne Arithmétique, la Moyenne Géométrique, la Déviation Absolue moyenne, la Variance, le Coefficient de Variation (CV) et l'Écart-type (σ) d'un ensemble de Données Non Groupées. Voir dans la liste des Références, une Option pour les « Statistiques des Données Groupées » et une autre Option, « Formules Statistiques », qui donne la Formule de Calcul de certains des Paramètres statistiques (Moyenne Arithmétique, Variance, Écart-type, Coefficient de Variation).

Saisissez chaque Valeur en les séparant par la Touche « | » puis Appuyez sur la Touche « = ».

Des nombres négatifs peuvent être ajoutés en saisissant d'abord le nombre puis en appuyant sur la Touche +/-. Cependant, veuillez noter que la Moyenne Géométrique ne sera pas calculée si des nombres négatifs sont ajoutés.

Plusieurs types de calculs peuvent se faire une fois le choix effectué. Repassez en Mode scientifique standard, soit en cliquant sur la Touche « AC », soit en commençant un calcul scientifique directement.

Veuillez noter que le défilement horizontal n'est pas recommandé pour cette fonction car le résultat prend souvent trop de temps à défiler sur l'Écran.

#### **Fonctions de Bessel**

Cette Sélection contient des Fonctions de Bessel de première espèce (J<sub>0</sub>(x), J<sub>1</sub>(x) et J<sub>n</sub>(x)), des Fonctions de Bessel de deuxième espèce (Y $_0$ (x), Y $_1$ (x) et Y $_n$ (x)), des Fonctions de Bessel modifiées de première espèce (I $_0$ (x), I $_1$ (x) et I $_n$ (x)) et des Fonctions de Bessel modifiées de deuxième espèce (K $_0$ (x), K $_1$ (x) et K $_n$ (x)).

Pour obtenir un résumé de chacune des Fonctions pour une Valeur donnée, sélectionnez « Fonctions de Bessel - Résumé », Saisissez une Valeur puis Appuyez sur la Touche « = ». Plusieurs types de calculs peuvent se faire une fois le choix effectué. Repassez en Mode scientifique standard, soit en cliquant sur la Touche « AC », soit en commençant un calcul scientifique directement. Pour obtenir les Valeurs individuelles d'ordre 0 et 1, sélectionnez la Fonction appropriée, Saisissez une Valeur puis Appuyez sur la Touche « | ».

Pour obtenir des Valeurs individuelles d'ordre n, sélectionnez la Fonction appropriée, Saisissez une Valeur entière (n), Appuyez sur la Touche « | », Saisissez ensuite une Valeur de paramètre et Appuyez à nouveau sur la Touche « | ».

Veuillez noter que le défilement horizontal n'est pas recommandé pour cette fonction car le résultat prend souvent trop de temps à défiler sur l'Écran.

### **Fonction Bêta**

Cette Sélection donne la Fonction Bêta.

Saisissez les Valeurs de x et y en les séparant chacune par la Touche « | » puis Appuyez à nouveau sur la Touche « | ». Veuillez noter que les Valeurs trop importantes ne peuvent pas être calculées. La somme maximale de Valeur (x) et Valeur (y) est 171.

#### **Densité de Probabilité Bêta**

Cette Sélection donne la Fonction de Densité de Probabilité de la Loi Bêta.

Saisissez les Valeurs de α, β et x en les séparant chacune par la Touche « | » puis Appuyez à nouveau sur la Touche « | ».

#### **Densité de Probabilité Bêta Cumulative**

Cette Sélection donne la Fonction de Densité de Probabilité Cumulative de la Loi Bêta.

Saisissez les Valeurs de α, β et x en les séparant chacune par la Touche « | » puis Appuyez à nouveau sur la Touche « | ».

#### **Loi Binomiale**

Cette Sélection donne la probabilité de la Loi Binomiale du terme individuel.

Saisissez les Valeurs du nombre de réussites, du nombre d'essais et de la probabilité de réussite en les séparant chacune par la Touche « | » puis Appuyez à nouveau sur la Touche « | ».

#### **Loi Binomiale Cumulative**

Cette Sélection donne la probabilité de la Loi Binomiale Cumulative.

Saisissez les Valeurs du nombre de réussites, du nombre d'essais et de la probabilité de réussite en les séparant chacune par la Touche « | » puis Appuyez à nouveau sur la Touche « | ».

## **Loi Binomiale Négative**

Cette Sélection donne la probabilité de la Loi Binomiale Négative.

Saisissez les Valeurs du nombre minimal de réussites, du nombre d'échecs et de la probabilité de réussite en les séparant chacune par la Touche « | » puis Appuyez à nouveau sur la Touche « | ».

#### **Loi du χ²**

Cette Sélection donne la probabilité d'intervalle unilatéral de la Loi du χ².

Saisissez des Valeurs pour évaluer la loi (x) et les degrés de liberté (df) en les séparant chacune par la Touche « | » puis Appuyez à nouveau sur la Touche « | ».

### **Coefficient de Variation**

Cette Sélection donne le Coefficient de Variation.

Saisissez chaque Valeur en les séparant par la Touche « | » puis Appuyez sur la Touche « = ». Des nombres négatifs peuvent être ajoutés en saisissant d'abord le nombre puis en appuyant sur la Touche +/-.

Cette Fonction fait aussi partie de la Fonction « Statistiques des Données Non Groupées ».

Plusieurs types de calculs peuvent se faire une fois le choix effectué. Repassez en Mode scientifique standard soit en cliquant sur la Touche « AC », soit en commençant un calcul scientifique directement.

Veuillez noter que le défilement horizontal n'est pas recommandé pour cette Fonction car le résultat prend souvent trop de temps à défiler sur l'Écran.

#### **Intervalle de Confiance d'une Moyenne Arithmétique**

Cette Sélection donne l'Intervalle de Confiance pour la Moyenne Arithmétique d'une population.

Saisissez les Valeurs de la taille de l'échantillon, de l'écart-type et du seuil de signification utilisé pour calculer le niveau de confiance (un chiffre supérieur à 0 et inférieur à 1, ex : 0,95 si le seuil de signification est de 95 %) en les séparant chacune par la Touche « | » puis Appuyez à nouveau sur la Touche « | ».

#### **Fonction Digamma**

Cette Sélection donne la Fonction Digamma.

Saisissez une Valeur puis Appuyez sur la Touche « | ».

## **Fonction d'Erreur**

Cette Sélection donne la Fonction d'Erreur.

Saisissez une Valeur puis Appuyez sur la Touche « | ».

### **Fonction d'Erreur Complémentaire**

Cette Sélection donne la Fonction d'Erreur Complémentaire.

Saisissez une Valeur puis Appuyez sur la Touche « | ».

#### **Densité Exponentielle**

Cette Sélection donne la Fonction de Densité de probabilité d'une Loi exponentielle.

Saisissez une Valeur (x) et un Paramètre ( $\lambda$ ) en les séparant chacun par la Touche « | » puis Appuyez à nouveau sur la Touche « | ».

#### **Densité de la Loi de Fisher**

Cette Sélection donne la Loi de Probabilité F.

Saisissez une Valeur (x) à évaluer, un Paramètre (a) pour représenter les degrés de liberté du numérateur et un Paramètre (b) pour représenter les degrés de liberté du dénominateur en les séparant chacun par la Touche « | » puis Appuyez à nouveau sur la Touche « | ».

#### **Fonction Gamma**

Cette Sélection donne la Fonction Gamma.

Saisissez une Valeur puis Appuyez sur la Touche « | ». Veuillez noter que les Valeurs supérieures à 171 ne peuvent pas être calculées.

## **Densité de Probabilité Gamma**

Cette Sélection donne la Densité de Probabilité Gamma.

Saisissez les Valeurs de α, β et x en les séparant chacune par la Touche « | » puis Appuyez à nouveau sur la Touche « | ».

#### **Densité de Probabilité Gamma Cumulative**

Cette Sélection donne la Loi Gamma Cumulative.

Saisissez les Valeurs de α, β et x en les séparant chacune par la Touche « | » puis Appuyez à nouveau sur la Touche « | ».

#### **Loi Hypergéométrique**

Cette Sélection donne la Loi Hypergéométrique.

Saisissez les Valeurs de la taille de la population, la taille de l'échantillon, des réussites de la population et des réussites de l'échantillon en les séparant chacune par la Touche « | » puis Appuyez à nouveau sur la Touche « | ».

#### **Loi Hypergéométrique Cumulative**

Cette Sélection donne la Loi Hypergéométrique Cumulative.

Saisissez les Valeurs de la taille de la population, la taille de l'échantillon, des réussites de la population et des réussites de l'échantillon en les séparant chacune par la Touche « | » puis Appuyez à nouveau sur la Touche « | ».

#### **Loi Normale**

Cette Sélection donne la Loi Normale pour une moyenne arithmétique et un écart-type spécifiques.

Saisissez une Valeur, une moyenne arithmétique et un écart-type en les séparant chacun par la Touche « | » puis Appuyez à nouveau sur la Touche « | ».

#### **Loi Normale Cumulative**

Cette Sélection donne la Loi Normale Cumulative pour une moyenne arithmétique et un écart-type spécifiques.

Saisissez une Valeur, une moyenne arithmétique et un écart-type en les séparant chacun par la Touche « | » puis Appuyez à nouveau sur la Touche « | ».

#### **Loi Normale Cumulative (Inverse)**

Cette Sélection donne l'Inverse de la Loi Normale Cumulative pour une moyenne arithmétique et un écart-type spécifiques.

Saisissez une Valeur, une moyenne arithmétique et un écart-type en les séparant chacun par la Touche « | » puis Appuyez à nouveau sur la Touche « | ».

#### **Loi de Poisson**

Cette Sélection donne la Loi de Poisson.

Saisissez le taux moyen de réussite (λ) et la variable aléatoire de Poisson (x) en les séparant chacun par la Touche « | » puis Appuyez à nouveau sur la Touche « | ».

#### **Loi de Poisson Cumulative**

Cette Sélection donne la Loi de Poisson Cumulative.

Saisissez le taux moyen de réussite(λ) et la variable aléatoire de Poisson(x) en les séparant chacun par la Touche « | » puis Appuyez à nouveau sur la Touche « | ».

#### **Loi de Student**

Cette Sélection donne la Loi de Student d'intervalle bilatéral.

Saisissez une Valeur (x) et les degrés de liberté (df) en les séparant chacun par la Touche « | » puis Appuyez à nouveau sur la Touche « | ».

## **Loi de Weibull**

Cette Sélection donne la Loi de Weibull.

Saisissez les Valeurs de k, λ et x en les séparant chacune par la Touche « | » puis Appuyez à nouveau sur la Touche « | ».

#### **Loi de Weibull Cumulative**

Cette Sélection donne la Loi de Weibull Cumulative.

Saisissez les Valeurs de k, λ et x en les séparant chacune par la Touche « | » puis Appuyez à nouveau sur la Touche « | ».

#### **Tableau des Fréquences (Règle de Sturges)**

Cette Sélection donne le Tableau des Fréquences relatives à des Données en utilisant la Règle de Sturges (k = 1 + log<sub>2</sub>N arrondi au nombre supérieur) pour déterminer le nombre de classes.

<span id="page-11-0"></span>Saisissez chaque Valeur en les séparant par la Touche « | » puis Appuyez sur la Touche « = ».

## **FONCTION FACTORIELLE**

Cette Opération permet de trouver la factorielle d'un nombre entier non négatif, c'est-à-dire le produit de tous les nombres entiers positifs inférieurs ou égaux à ce nombre entier non négatif. Saisissez d'abord un nombre, puis appuyez sur la Touche « x! » et sélectionnez un opérateur (+, −, ×, ÷ ou =), après quoi, si « Afficher les Résultats Calculés » a été coché dans les « Paramètres », la valeur calculée s'affiche entre crochets pour référence dans le texte du calcul.

Le plus grand nombre que cette calculatrice puisse accepter sur son Écran principal est 6000, et, pour des raisons d'espace, les plus grands nombres acceptés dans les Modes « HEX », « OCT », « BIN » et « DEC » sont respectivement HEX C8, OCT 310, BIN 1100,1000 et DEC 200.

Les nombres décimaux peuvent également être utilisés - dans ce cas, la fonction Gamma est utilisée pour calculer le résultat basé sur la relation n! = Γ(n+1) - la valeur maximale pour les nombres décimaux est 170.

## **FONCTION MODULO**

<span id="page-11-1"></span>Cette Opération permet de trouver le reste de la division d'un nombre par un autre (division euclidienne). Saisissez d'abord le dividende, puis appuyez sur la Touche « MOD », ensuite saisissez le diviseur. Si « Afficher les Résultats Calculés » a été coché dans les « Paramètres », une fois que la valeur a été entièrement saisie et qu'un opérateur (+, −, ×, ÷ ou =) a été sélectionné, la valeur calculée s'affiche entre crochets, sous la forme « xMODy = résultat », pour référence dans le texte du calcul.

## **NOMBRES ALÉATOIRES**

<span id="page-11-2"></span>Deux Fonctions de nombres aléatoires sont disponibles. La Touche « Rdm » permet d'insérer un nombre aléatoire compris entre 0,0 et 1,0 dans le calcul. La Touche « Rdm<sub>R</sub> » permet d'insérer un nombre aléatoire compris dans un intervalle spécifique. Dans ce Mode, saisissez d'abord un nombre représentant la valeur la plus basse de l'intervalle, puis appuyez sur « Rdm<sub>R</sub> » et saisissez un deuxième nombre représentant la valeur plus haute de l'intervalle. Une fois que vous avez saisi ces valeurs et sélectionné un opérateur (+, −, ×, ÷ ou =), le nombre aléatoire s'affiche entre crochets pour référence dans le texte du calcul.

## **MODE FRACTIONS**

<span id="page-12-0"></span>Appuyez sur la Touche « FRA » pour basculer entre le Mode Fractions et le Mode Décimales.

Ce Mode fournit des fonctionnalités pour les expressions mathématiques simples dont l'utilisation des parenthèses, des carrés, des cubes et de leurs racines. Bien entendu, toutes les fractions ne donnent pas de nombres rationnels lors du calcul d'une racine. Si pendant le calcul d'une racine, un nombre irrationnel est obtenu (c'est-à-dire que la racine est irrationnelle), l'utilisateur en est informé et cette partie du calcul est annulée.

Pour calculer une fraction, saisissez chacune de ses valeurs (nombre entier, numérateur et dénominateur, dans cet ordre) en les séparant avec la Touche « a♭⊱ ». Une fois que vous avez saisi toutes les valeurs, le calcul peut être effectué en appuyant sur un opérateur (c'est-à-dire « + », « − », « × », « ÷ » ou « = » si vous êtes à la fin d'une série de calculs) ou en appuyant sur la Touche x<sup>2</sup>, x<sup>3</sup>, <sup>2</sup>√x ou <sup>3</sup>√x. Si la valeur de la fraction est inférieure à 1, ou est une fraction impropre, saisissez juste son numérateur et son dénominateur en les séparant avec la Touche « a b ∕c », puis appuyez sur un opérateur.

Pour les fractions négatives, saisissez d'abord toutes les valeurs de la fraction (c'est-à-dire un nombre entier, si requis, le numérateur et le dénominateur, dans cet ordre en les séparant avec la Touche « a♭ »), puis appuyez sur la Touche +/-. Si vous appuyez à nouveau sur la Touche +/-, le signe de la fraction redevient positif.

Les résultats s'affichent comme fractions impropres (appuyez sur la Touche « % » pour basculer le résultat entre les fractions mixtes et impropres) et la saisie peut être automatiquement simplifiée via les Options des « Paramètres ».

## **CALCULS HEX, OCT ET BIN**

<span id="page-12-1"></span>Vous pouvez accéder à ces Fonctions en appuyant sur l'onglet « Calculs Hex, Oct et Bin » du Menu. Une nouvelle page s'affiche comportant un ensemble complet d'Options de calcul. Par défaut, les Calculs Scientifiques et les Calculs Hex, Oct et Bin sont liés. Le dernier nombre saisi dans les Calculs Scientifiques (ou le résultat d'un calcul si vous venez juste d'appuyer sur la Touche égal) est transposé dans les Calculs Hex, Oct et Bin (et automatiquement converti au format HEX). L'action inverse est automatiquement effectuée lors de la transition des Calculs Hex, Oct et Bin vers les Calculs Scientifiques. Ce Mode peut être désactivé dans l'onglet « Paramètres » via la case « Lien Hex, Oct et Bin ».

Sélectionnez d'abord un Mode de saisie en appuyant sur l'une des Touches HEX, OCT, BIN et DEC. Le Mode initial par défaut est HEX. La conversion des nombres saisis entre les différents Modes peut également être effectuée avec ces Touches. Saisissez d'abord le nombre à convertir, puis appuyez sur la Touche du Mode requis pour le convertir dans cet autre Mode. Le résultat peut être utilisé pour des calculs en cours dans le nouveau Mode sélectionné.

Les nombres saisis et les calculs sont en 64 bits. Par conséquent, la saisie est limitée à 16 caractères maximum dans le Mode HEX, à 21 caractères maximum dans le Mode OCT, à 64 caractères maximum dans le Mode BIN et à 19 caractères maximum dans le Mode DEC. Afin de faciliter la lecture, les caractères sont formatés avec une virgule (,) de séparation tous les 4 caractères (de saisie ou de résultat) dans les Modes HEX, OCT et BIN, et tous les 3 caractères dans le Mode DEC (ou tous les 4 caractères si vous modifiez ce réglage via l'onglet « Paramètres »). C'est le formatage par défaut, qui peut être désactivé via l'onglet « Paramètres ».

## **DÉCALAGE VERS LA GAUCHE ET DÉCALAGE VERS LA DROITE**

<span id="page-12-2"></span>Ces Fonctions sont disponibles dans les Modes HEX, OCT, BIN et DEC. Il y a deux variantes. Les Touches « Lhs » et « Rhs » activent les décalages arithmétiques (il existe un choix dans les « Paramètres » pour modifier la Touche « Rhs » vers les décalages logiques, c'est-à-dire les décalages ne conservant pas le bit de signe d'un nombre) alors que les Touches Lhs<sup>C</sup> et Rhs<sup>C</sup> activent les décalages circulaires. Appuyez une fois sur la Touche appropriée, la valeur s'affiche entre crochets. Par exemple, pour effectuer une fois un décalage arithmétique à gauche sur une valeur AB HEX, appuyez sur la Touche « Lhs » et le résultat s'affiche comme suit : [AB << 1 = 156]. Pour effectuer un deuxième décalage à gauche, appuyez à nouveau sur la Touche « Lhs » et le résultat s'affiche comme suit : [AB << 2 = 2AC]. Procédez de la même manière pour les décalages à droite. Dans le cas des décalages circulaires, la profondeur de bit par défaut de la rotation est de 64 bits. Cela peut être changé en 8 bits, 16 bits ou 32 bits dans les « Paramètres ». Néanmoins, dans ces cas, si le nombre saisi est respectivement plus grand que 8, 16 ou 32 bits, il est tronqué de sorte que seuls les 8, 16 ou 32 derniers bits sont utilisés pour le calcul.

## **MODES GRAPHIQUES**

<span id="page-13-0"></span>Cette fonctionnalité est accessible via l'onglet « Modes Graphiques » du Menu. Une nouvelle page s'affiche avec un ensemble complet d'Options de Calculs Graphiques.

Dans la version actuelle de la Calculatrice, quatre (4) Modes sont disponibles, chacun d'entre eux pouvant être sélectionné en appuyant sur la Touche « Mode ». Les Modes sont :

- 1. **Le Mode Standard (STD) :** il peut afficher jusqu'à sept (7) Graphiques avec l'Option d'affichage d'un tableau de résultats. Ces Graphiques peuvent être manipulés par Multi-Touche (un doigt pour les faire glisser et deux doigts pour un zoom à pincement). Pour plus de contrôle, veuillez utiliser les Touches qui s'y trouvent, pour les zoomer et pour les déplacer. Ils peuvent aussi être réinitialisés en cliquant sur l'icône ↻ en bas, à gauche. Ils peuvent enfin basculer entre le Mode de la taille par défaut et celui du plein écran en cliquant sur l'icône □. Pour les tracer, veuillez appuyer et faire glisser le point sur chaque graphe. Dans le cas du tracé d'une seule fonction, les Touches de tracé des Dérivés, f'(x), des Intégrales, des Parties entières par défaut, de la Fonction Modulo (valeur absolue) et de la Fonction utilisant des Coordonnées Polaires sont disponibles. Elles portent respectivement les inscriptions « D », « ∫ », « F », « M » et « P ». Dans ce Mode, les coordonnées d'origine du Graphique = (0,0). Ceci peut être désactivé dans les Paramètres si nécessaire.
- 2. **Les Équations Paramétriques (PM) :** elles affichent un graphique dans une fenêtre déterminée par les résultats x et y calculés. Le point d'origine est indiqué par un point bleu et l'orientation du chemin est indiquée par un pointeur dans le coin droit du graphe pour indiquer si l'orientation est initialement dirigée vers la droite (▶) ou la gauche (◀). Le tableau des résultats est disponible et une animation de l'orientation du chemin peut être affichée (cela est particulièrement intéressant pour tracer le chemin des courbes de Lissajous complexes).
- 3. **Le Nuage de Points XY (XY SCATTER) :** il affiche dans le format d'affichage le plus adapté à la taille de l'Écran, un ensemble de points de données en utilisant une régression polynomiale. Saisissez les points de données xy (au moins 3) sous la forme x|y (ils sont affichés sous la forme x;y) en les séparant par la Touche Suivant, puis appuyez sur la Touche « Graph » (alternativement, les données peuvent également être importées à partir d'un fichier CSV). Quand le graphe est affiché, vous pouvez modifier le degré de la régression polynomiale avec les Touches flèches. Le degré maximal est le degré pour lequel le coefficient de détermination  $(R^2)$  est égal à 1 (ou, si des points de données non-uniques ont été saisies, le degré maximal est égal au nombre total de points de données uniques). Le degré par défaut est 1 et représente une régression linéaire à deux variables standard. L'équation de la courbe de régression polynomiale, le coefficient de corrélation (R), le coefficient de détermination (R²) et l'erreur-type sont également affichés.
- 4. **Le Tracé de Surface 3D (3D) :** il affiche la représentation 3D d'une surface basée sur une expression qui doit contenir au moins une fois x et une fois y. Alternativement, un ensemble fixe de données au format x, y, z peut être importé directement à partir d'un Fichier CSV. Veuillez faire glisser le Graphique avec un doigt pour le faire pivoter. Dans le cas d'une expression, veuillez utiliser le curseur pour effectuer des zooms avant et des zooms arrière. Dans ce Mode, les calculs trigonométriques sont impérativement en radians.

Les Modes inclus dans l'Application peuvent être sélectionnés dans les « Paramètres ». Par défaut, tous les Modes sont sélectionnés (si aucune case n'est cochée, l'Application considère que tous les Modes sont sélectionnés).

Pour une fonction telle que sinx + 2x, saisissez-la d'abord, puis appuyez sur la Touche « Tracer graphe ». Vous pouvez saisir 2x plutôt que 2×x, car le système insère automatiquement le signe '×' lorsque le calcul est effectué.

Les calculs suivent les principes algébriques. Par exemple, sin2x est interprété comme (sinus de 2) × x. Pour calculer le sinus de 2x, vous devez saisir sin(2x).

Les valeurs minimale et maximale de x peuvent être saisies en bas de l'Écran de la Calculatrice. Ce sont des valeurs décimales. Par défaut, x min est -10,0 et x max est 10,0.

Dans le Mode standard, une fois qu'un graphique est affiché, les Touches sont disponibles pour cacher et afficher un tableau de résultats pour x et y. L'intervalle pour x peut être augmenté ou réduit en appuyant respectivement sur les Touches +, -, y:x+ et y:x-. Par défaut, ces fonctions travaillent automatiquement, par doublement ou division par deux des valeurs x min et x max. Le niveau de zoom peut être modifié dans les Paramètres (un pourcentage supérieur représente un changement moindre).

Par souci de cohérence avec les autres pages de la Calculatrice, les carrés, les cubes, etc., sont étiquetés x<sup>2</sup>, x<sup>3</sup>, etc. Ces Touches servent pour tous les nombres y compris x. Pour saisir le carré de x, saisissez d'abord x, puis appuyez sur x<sup>2</sup>.

Les expressions peuvent être utilisées comme exposants dans les racines et les puissances complexes, mais elles doivent être placées entre parenthèses. Si une expression négative est requise, appuyez sur la Touche +/- après avoir fermé les parenthèses

(utile pour tracer les courbes de Gauss telles que  $e^{-(x^2+2)}$  et les expressions similaires).

Dans le Mode standard, jusqu'à 7 expressions peuvent être tracées dans le même repère. Pour saisir des expressions supplémentaires, appuyez sur la Touche « Plus ». Pour rendre l'affichage plus lisible, les expressions sont affichées séparées par les caractères ¦¦.

## **GRANDEURS DE CONVERSION**

<span id="page-14-0"></span>Pour effectuer des Conversions entre les différentes unités de mesure de Grandeurs, saisissez d'abord un nombre, puis appuyez sur la Touche « Conv », ensuite sélectionnez l'une des Grandeurs (longueur, superficie, volume, etc.), et sélectionnez les unités de conversion source et cible. La valeur calculée s'affiche entre crochets pour référence dans le texte du calcul. Des valeurs calculées avec des parenthèses peuvent également être saisies.

Dans la Section « Taille des données », cette Application utilise le standard de la Commission Électrotechnique Internationale (CEI) qui spécifie que kb, mb, gb, etc., sont des multiples de 1000 et kibi-, mebi-, etc., sont des multiples de 1024. Voir ce lien pour plus de détails : **[Préfixes des multiples binaires](http://physics.nist.gov/cuu/Units/binary.html)**.

Les Taux de Change sont fournis par notre serveur, où les Valeurs sont mises à jour une fois par heure. Chaque fois que l'Application est ouverte, elle vérifie si les dernières Données sont stockées dans l'appareil de l'utilisateur. Si non, elles sont téléchargées automatiquement en arrière-plan. Ce téléchargement automatique des Données peut être désactivé dans les Paramètres si cela ne s'avère pas nécessaire.

Pour la Grandeur « Niveau du signal audio », dBu et dBV sont des ratios de tension par rapport à 0,7746 V rms (1 mW, 600 ohms) et 1 V rms respectivement.

Il y a également une page « Convertisseur Rapide » permettant d'effectuer plusieurs conversions indépendantes. Les résultats de l'Historique peuvent également être importés dans cette page pour être convertis. Avec cette Option, prenez en compte les points suivants :

- Pour intervertir les « Unités source » et les « Unités cibles », appuyez sur l'icône ⇅.
- Pour saisir des nombres négatifs, appuyez d'abord sur la Touche « − ».
- Pour la Grandeur « Longueur », lors de conversion de pieds et pouces, appuyez sur la Touche ', " avant de saisir les pouces. Les fractions peuvent être utilisées pour convertir des pouces (saisissez d'abord le numérateur, puis appuyez longuement sur la Touche du point décimal et saisissez le dénominateur).
- Pour la Grandeur « Angles plans », lors de la conversion de degrés, minutes et secondes, appuyez sur la Touche ° ' " avant de saisir les minutes et les secondes.
- La Touche AC permet de tout effacer et la Touche DEL permet d'effacer la dernière entrée effectuée.

Le Convertisseur Rapide peut être lié à la page des Calculs Scientifiques au moyen d'une Option dans les Paramètres. Si cette Option est activée, lorsque Calculs Scientifiques est sélectionné dans le Menu du Convertisseur Rapide, le nombre converti est transféré à la page des Calculs Scientifiques afin de permettre des calculs supplémentaires. Touchez le résultat pour le copier dans le presse-papiers.

Vos conversions favorites peuvent être affectées aux Touches 1 à 9 dans le Convertisseur Rapide en appuyant longuement sur l'une de ces Touches et en suivant les instructions. Après qu'une conversion a été affectée à une Touche, vous pouvez y accéder en appuyant longuement sur cette Touche. Si vous appuyez longuement sur la Touche à laquelle une conversion a été affectée quand cette dernière est affichée, une Option s'affiche vous permettant de modifier la conversion affectée à cette Touche.

## **CONSTANTES**

<span id="page-14-1"></span>Un grand nombre de Constantes et d'informations mathématiques générales sont accessibles en appuyant sur la Touche « Const », après quoi, une Constante peut être sélectionnée pour être utilisée dans des calculs.

Les Constantes fournies sont classées dans 4 catégories :

- 1. **Constantes physiques et astronomiques** : Appuyez brièvement pour insérer la valeur d'une Constante dans un calcul ou appuyez longuement pour afficher des informations complémentaires sur une Constante et sa relation avec les autres Constantes.
- 2. **Tableau Périodique Masse atomique (u)** : Appuyez brièvement pour insérer la Masse atomique de l'Élément dans un calcul ou appuyez longuement pour afficher des informations complémentaires sur l'Élément sélectionné. La liste des Éléments peut être classée par ordre alphabétique ou par numéro atomique. Sélectionnez le Mode via l'onglet « Paramètres ». Par défaut, elle est classée par numéro atomique.
- 3. **Système solaire Distances orbitales (km)** : Appuyez brièvement pour insérer la circonférence orbitale d'une planète autour du Soleil (demi-grand axe) dans un calcul ou appuyez longuement pour afficher des informations complémentaires sur la planète sélectionnée.
- 4. **Mes Constantes** : Des Constantes Personnalisées peuvent être incluses en appuyant longuement sur un résultat à préfixe SCI (à l'exception des textes de calculs de Statistiques, de PPCM et de PGCD) dans l'Historique et en lui donnant un nom approprié. Appuyez brièvement pour insérer la valeur de la Constante dans un calcul ou appuyez longuement pour supprimer la Constante de la liste.

### **MATRICES**

<span id="page-15-0"></span>Deux Modes distincts de saisie des données sont disponibles : le Mode Décimales et le Mode Fractions. Appuyez longuement sur la Touche « AC » pour basculer entre ces deux Modes. En Mode Fractions, vous pouvez saisir des fractions ordinaires (fractions propres) ou des fractions impropres en entrant d'abord le numérateur, puis, après appui sur la Touche «  $^3\!_b$  », vous saisissez le dénominateur. Veuillez noter qu'en Mode Fractions, le calcul des valeurs propres et des diverses factorisations (LU, QR, etc.) ne sont pas disponibles.

Des Matrices de dimension maximale 9x9 peuvent être calculées. Commencez par saisir le nombre de lignes et le nombre de colonnes (9 au maximum pour chacune) de la Matrice A, puis saisissez les coefficients de la Matrice en appuyant sur ENTRER à chaque fois. Ensuite, vous pouvez créer la Matrice B et ses données, après quoi, vous pouvez sélectionner le calcul à effectuer. Pour les nombres négatifs, saisissez le signe moins avant de saisir le nombre.

Pour travailler avec une seule Matrice, désactivez la Matrice B en appuyant longuement sur la zone blanche de la page où les contenus de la Matrice B s'affichent. Dans ce Mode, des valeurs scalaires peuvent être saisies dans la Matrice B. Après qu'elle a été désactivée, la Matrice B peut être réactivée en appuyant à nouveau longuement sur la zone blanche de la Matrice B.

Les Matrices peuvent être stockées dans les registres mémoire pour utilisation ultérieure. Après avoir saisi une Matrice, appuyez sur la Touche STO pour stocker ses données dans un registre mémoire. Pour utiliser les Matrices stockées dans un calcul, appuyez sur la Touche RCL et sélectionnez une Matrice de la liste. Si le résultat d'un calcul est une Matrice, il peut également être stocké dans un registre mémoire en appuyant sur la Touche STO après qu'il a été effectué. Sélectionnez d'abord la Matrice à stocker en appuyant dessus sur la page (Matrice A, Matrice B ou la zone de résultat de la page), puis appuyez sur la Touche STO. Si vous n'appuyez sur aucune zone de la page immédiatement avant d'appuyer sur la Touche STO, la valeur disponible sera par défaut la dernière Matrice saisie ou le résultat, s'il a été calculé.

Si nécessaire, la Matrice précédente peut être rappelée dans son champ approprié en appuyant d'abord sur le champ de Matrice approprié, puis en appuyant longuement sur la Touche ENTRER.

### **NOMBRES COMPLEXES**

<span id="page-15-1"></span>Les Nombres Complexes peuvent être saisis dans trois (3) formes différentes :

- 1. **La Forme cartésienne ;**
- 2. **La Forme polaire ;**
- 3. **La Forme avec l'identité d'Euler.**

Le résultat peut également être dans l'une de ces 3 formes en la sélectionnant dans les « Paramètres ». Par défaut, le résultat est dans la forme cartésienne. Après que vous avez appuyé sur la Touche « = », vous pouvez utiliser la Touche Mode pour afficher le résultat dans chacune des deux autres formes. Les entrées sont effectuées comme suit :

### **La Forme cartésienne**

Les Nombres Complexes comprenant une partie imaginaire et une partie réelle doivent être saisis entre parenthèses sous la forme a + bi ou a - bi où « a » est la partie réelle et « b » est la partie imaginaire. Par exemple, le nombre complexe 2 + 3i doit être saisi sous la forme (2 + 3i). Si, par exemple, 3i est saisi sans les parenthèses, la partie réelle est considérée comme égale à zéro. De même, si (2 × 3i) est saisi, la Calculatrice considère que le calcul requis est la multiplication du nombre réel 2 par le nombre complexe 3i dont la partie réelle est zéro.

#### **La Forme polaire**

Utilisez la Touche cis pour saisir des Nombres Complexes dans la forme polaire où la fonction cisθ est l'abréviation équivalente de l'expression cosθ + i.sinθ. Les entrées sont saisies sous la forme r cis θ où r est le module et θ est l'argument en radians (cela peut être changé en degrés dans les Paramètres si nécessaire, le résultat est alors également en degrés).

#### **La Forme avec l'identité d'Euler**

Utilisez la Touche e*i* pour saisir des Nombres Complexes en utilisant l'identité d'Euler où eiθ est l'abréviation équivalente de l'expression cosθ + i.sinθ. Les entrées sont saisies sous la forme r e<sup>iθ</sup> où r est le module et θ l'argument en radians (cela peut être changé en degrés dans les Paramètres si nécessaire, le résultat est alors également en degrés). L'opérateur alpha (α) est un cas particulier de l'identité d'Euler où θ =  $\frac{2}{3}$ π radians ou 120°.

En plus des Fonctions Trigonométriques, Logarithmiques, Puissances et Racines carrées, la page des Nombres Complexes comprend également la Fonction abs qui permet d'obtenir la valeur absolue d'un Nombre Complexe, ainsi que la Fonction exp qui permet d'utiliser la Fonction Exponentielle e<sup>x</sup> pour les Nombres Complexes.

## **FORMULES RAPIDES**

<span id="page-16-0"></span>Sélectionnez une Formule, puis saisissez les valeurs suivies de la Touche NEXT. L'une des valeurs peut être laissée inconnue simplement en appuyant sur la Touche NEXT. Dans le cas de la Formule de la loi d'Ohm, deux inconnues sont permises.

Pour effacer toutes les entrées, appuyez sur la Touche AC. Pour corriger une seule entrée, appuyez sur la Touche DEL avant d'appuyer sur la Touche NEXT. Pour modifier une entrée déjà engagée, Touchez la zone de l'Écran pour le champ que vous souhaitez modifier, effectuez les modifications, puis appuyez sur la Touche NEXT.

Certaines Formules contiennent plusieurs paramètres et il peut être nécessaire de faire défiler la liste pour tous les voir.

Le résultat peut être ajouté à l'Historique si nécessaire. Cochez la case **avant** de calculer la Formule. Cette case peut être cachée en sélectionnant « Formules Rapides. Cacher la Case Ajouter à l'Historique » dans les Paramètres.

Touchez le résultat pour le copier dans le presse-papiers.

Vos Formules Favorites peuvent être affectées aux Touches 1 à 9 en appuyant longuement sur l'une de ses Touches et en suivant les instructions. Après qu'une Formule a été affectée à une Touche, appuyez longuement sur cette Touche pour accéder à cette Formule. Si vous appuyez longuement sur la Touche à laquelle une Formule a été affectée quand cette dernière est affichée, une Option s'affiche vous permettant de modifier la Formule affectée à cette Touche. Il existe une Option dans les paramètres pour lier les Formules Favorites affectés aux Touches 1 à 9 sur l'Écran des Calculs Scientifiques.

## **FORMULES PERSONNALISÉES**

- <span id="page-16-1"></span>Des Formules Personnalisées peuvent être ajoutées en sélectionnant l'Option « Ajouter Formule Personnalisée » dans la liste de la page des Formules Rapides.
- Cette Fonction est conçue pour utiliser des formules relativement simples, mais elle ne garantit pas que les formules compliquées fournissent un résultat.
- Jusqu'à 7 variables peuvent être utilisées. Elles sont listées en lettres grecques au-dessus des Touches de la page Créer une Formule.
- Pour utiliser une variable comme exposant d'une puissance ou d'une racine, placez-la entre parenthèses pour garantir qu'elle est correctement formatée dans le calcul.
- Les lettres de variable peuvent être modifiées, si nécessaire, après que vous avez saisi la formule et appuyé sur la Touche NEXT.
- Après avoir appuyé sur la Touche NEXT, sélectionnez un nom spécifique pour la formule, modifiez les lettres des variables si nécessaire (1 ou 2 caractères, dont au moins un caractère doit être une lettre de l'alphabet) et le nom des variables (4 caractères au minimum, dont au moins un caractère doit être une lettre de l'alphabet).
- Quand les noms vous conviennent, appuyez sur Soumettre. Pour retourner en arrière et modifier la formule, appuyez sur Retour. Pour annuler l'action, appuyez sur Annuler.
- Une fois que vous avez appuyé sur Soumettre, la Formule Personnalisée est ajoutée à la liste des formules disponibles dans la page des Formules Rapides.
- L'algorithme de calcul utilisé ne permet pas la division par zéro, faites attention lorsque vous créez des formules contenant des divisions.
- Cette fonction n'est pas conçue pour résoudre toutes les racines d'équation polynomiale et ne peut traiter que les nombres réels.
- La Formule Personnalisée peut être supprimée en sélectionnant l'Option « Supprimer Formule Personnalisée » dans la liste de la page des Formules Rapides.
- <span id="page-16-2"></span>Le réglage trigonométrique en cours (Degrés, Radians ou Grades) est enregistré lors de la création d'une Formule Personnalisée.

## **CALCULS DE TEMPS**

Vous pouvez accéder aux cinq (5) Modes de Calculs de Durée ou de Temps via le Menu de l'Ecran Principal de la Calculatrice ou en faisant défiler les Écrans. La Calculatrice de Durée ou de Temps est située après la page du Convertisseur Rapide.

- 1. **LES VALEURS DE DURÉE OU DE TEMPS.** Les valeurs de durée ou de temps ont pour format de saisie (HH:MM:SS). Saisissez-en une en séparant les heures, les minutes et les secondes avec la Touche « : ». En plus du traitement d'une ou de plusieurs de ces valeurs, des nombres décimaux habituels peuvent également être utilisés comme valeurs de durée ou de temps. Le résultat est affiché sous la forme d'une valeur de durée ou de temps. Appuyez longuement sur la Touche « = » pour basculer le résultat entre une valeur de durée ou de temps et une valeur décimale. Tous les calculs sont stockés dans l'Historique et les résultats peuvent être importés dans la page des Calculs Scientifiques, via l'Historique, où ils sont automatiquement convertis en nombres décimaux. La Calculatrice de Durée ou de Temps peut, bien entendu, également être utilisée pour traiter (à l'aide des opérateurs +, −, × ou ÷) des valeurs en degrés, minutes et secondes, dans une arithmétique sexagésimale (arithmétique en base 60). Ce type d'arithmétique est aujourd'hui d'utilisation courante dans la mesure du temps, des angles et des arcs (y compris les coordonnées géographiques). Par défaut, l'utilisateur est alerté si les valeurs saisies en minutes et secondes ne sont pas inférieures à 60. Cette alerte peut être désactivée dans les Paramètres. Quand elle est désactivée, les valeurs qui ne sont pas inférieures à 60 sont automatiquement converties en heures, minutes et secondes.
- 2. **L'HORLOGE MONDIALE.** Pour accéder à la Fonction Horloge mondiale, appuyez sur la Touche « Heure ». Pour trouver l'heure dans une ville dans le Monde à un moment autre que l'heure actuelle, entrez d'abord une valeur de temps (HH:MM:SS) puis appuyez sur la Touche « Heure ». Une Option permet de cliquer sur l'une des villes, dans des listes regroupées par continent. Les résultats donnés par cette Fonction peuvent être utilisés dans des calculs de durée ou de temps en appuyant sur un opérateur (+, −, × ou ÷).
- 3. **LES DATES.** Pour accéder aux Fonctions Dates, appuyez sur la Touche « Dates ». Les résultats des Fonctions Dates ne sont pas stockés dans l'Historique. L'Application utilise le système calendaire ISO 8601 pour les années à partir de 1583 et le calendrier grégorien pour les années antérieures à 1583. Dans le cas d'une entrée de date ou de date-heure, si vous appuyez d'abord sur la Touche « : », la date ou la date-heure d'aujourd'hui est automatiquement saisie. C'est également le cas, si vous appuyez sur la Touche « = » immédiatement après la Touche « : ».
- 4. **LE CHRONOMÈTRE.** Pour démarrer le Chronomètre, appuyez sur la Touche portant l'icône Chronomètre. Pour l'arrêter, appuyez à nouveau sur cette Touche. La durée fournie par le Chronomètre peut être utilisée dans un calcul de durée ou de temps en appuyant sur un opérateur (+, −, × ou ÷). Les 50 derniers enregistrements du Chronomètre sont automatiquement mémorisés dans un Historique qui leur est dédié et qui peut être consulté en appuyant longuement sur la Touche virgule décimale (Touche « , »).
- 5. **LE COMPTE A REBOURS.** Pour démarrer le Compte à Rebours, appuyez sur la Touche portant l'icône Sablier. Pour l'annuler, appuyez longuement sur cette Touche. Quand le délai décompté est écoulé, une notification retentit en fonction des réglages de l'appareil. La notification retentit également quand l'utilisateur ferme l'Application avec la Touche Retour (sans appuyer sur la Touche Quitter) ou sélectionne un autre Mode de la Calculatrice.

## **RÉSOLUTION DES ÉQUATIONS**

<span id="page-17-0"></span>Dans la version actuelle de la Calculatrice, huit (8) Modes de Résolution des Équations sont disponibles. Chacun d'entre eux peut être sélectionné en appuyant sur la Touche Mode. Les Modes sont :

- 1. **La Résolution des Équations Linéaires simultanées (ÉQUATIONS LINÉAIRES).** Saisissez les différentes équations sous la forme na + nb + nc ... = une constante, (par exemple : 2a + 3b - 6c = 5), chacune séparée de la suivante par la Touche NEXT, puis appuyez sur Résoudre. La lettre de l'inconnue est automatiquement modifiée après la saisie de chaque terme. Jusqu'à 6 inconnues sont permises. Le nombre d'équations doit correspondre exactement au nombre maximal d'inconnues. Si « b » est utilisé, le nombre minimal d'équations est 2. Si « c » est utilisé, le nombre minimal d'équations est 3. Si « d » est utilisé, le nombre minimal d'équations est 4. Si « e » est utilisé, le nombre minimal d'équations est 5. Si « f » est utilisé, le nombre minimal d'équations est 6. Le symbole indique que la Touche NEXT a été appuyée et qu'une autre équation doit être saisie. Si n = 1, il n'est pas nécessaire de saisir 1, car il est supposé. Si n = 0 pour n'importe quelle inconnue, vous devez à nouveau appuyer sur la Touche inconnue (par exemple si la dernière inconnue est « a », appuyer une fois sur la Touche inconnue donne « b », appuyer deux fois donne « c », etc.).
- 2. **La Résolution des Racines d'une Équation Polynomiale (ÉQUATION POLYNOMIALE).** Saisissez une Équation Polynomiale contenant au moins une Valeur de x, puis appuyez sur Résoudre. L'exposant maximum est 9. Les équations qui n'ont pas été simplifiées peuvent être saisies (par exemple :  $((7x + 4) - 3 + 6) \div 4 = x^3 \div 2$ ). De telles équations seront simplifiées et converties (si cela est possible) en une Équation Polynomiale pendant le processus de calcul.
- 3. **La Résolution des Inéquations (INÉQUATIONS).** Saisissez une Équation contenant au moins une Valeur de x, et un Opérateur de Comparaison, puis appuyez sur la Touche Résoudre.
- 4. **La Factorisation des Polynômes (FACTORISATION DES POLYNÔMES).** S'il vous plaît, notez que ce Mode ne peut

accepter que des coefficients entiers. Saisissez un polynôme sous la forme nx<sup>y</sup> + nx<sup>z</sup> ... + nx + une constante (si elle est requise), puis appuyez sur la Touche Résoudre. L'ordre de saisie de chaque terme x n'est pas important. Si n = 1 ou si l'exposant = 1, il n'est pas nécessaire de saisir 1, car il est supposé. Si n = 0 pour n'importe quel terme x, il n'est pas nécessaire de saisir le terme.

- 5. **Le Plus Grand Commun Diviseur de deux Polynômes (POLYNÔMES PGCD).** Saisissez deux polynômes sous la forme nxª + nxʰ ... + nx + une constante (si elle est requise), en les séparant par la Touche « | », puis appuyez sur la Touche Résoudre. Veuillez utiliser des valeurs entières seulement pour les exposants. Veuillez noter que les Polynômes contenant des parenthèses peuvent également être utilisés ... par exemple,  $(1 + x)^2 \times (2 + x) \times (4 + x)$ .
- 6. L**e Plus Petit Commun Multiple de deux Polynômes (POLYNÔMES PPCM).** Saisissez deux polynômes sous la forme nx<sup>a</sup> + nx<sup>b</sup> ... + nx + une constante (si elle est requise), en les séparant par la Touche « | », puis appuyez sur la Touche Résoudre. Veuillez utiliser des valeurs entières seulement pour les exposants. Veuillez noter que les Polynômes contenant des parenthèses peuvent également être utilisés ... par exemple,  $(1 + x)^2 \times (2 + x) \times (4 + x)$ .
- 7. **La Formule du Binôme de Newton (EXPANSION BINÔME).** Saisissez une expression du Binôme dans le format (expression)<sup>x</sup> ... par exemple, (a + b)<sup>6</sup> ... puis Appuyez sur la Touche Résoudre. Veuillez noter que l'expression doit contenir au moins 2 variables. Veuillez utiliser des valeurs entières seulement pour les exposants.
- 8. **L'Arithmétique des Vecteurs (VECTEURS).** Saisissez 2 vecteurs de même dimension sous la forme d'un nombre 1 (n1) suivi d'un point-virgule, d'un nombre 2 (n2) suivi d'un point-virgule, d'un nombre 3 (n3), etc., ou 1 Vecteur et une Valeur Scalaire, en les séparant chaque fois par la Touche NEXT. Sélectionnez enfin une Opération dans le Menu déroulant et appuyez sur Résoudre. Par exemple, saisissez 2;4;6 et appuyez sur NEXT, puis saisissez 3;7;9 et sélectionnez une Opération, ensuite Appuyez sur Résoudre. Après avoir appuyé sur la Touche Résoudre, vous pouvez changer d'Opération en réappuyant sur la Touche Résoudre. Si le résultat est un Vecteur, appuyez longuement sur Résoudre pour le réutiliser dans le calcul suivant.

## **CALCULS INFINITÉSIMAUX**

<span id="page-18-0"></span>Dans la version actuelle de la Calculatrice, cinq (5) Modes sont disponibles. Chacun d'entre eux peut être sélectionné en appuyant sur la Touche Mode. Les Modes sont :

- 1. **Le Mode Dérivée :** Saisissez une fonction de x, choisissez le niveau de la dérivée, puis appuyez sur Calculer. Après le Calcul, appuyez longuement sur la Page de résultat pour afficher un Graphique de la saisie et le Résultat.
- 2. **Le Mode Intégrale Définie :** Saisissez une fonction de x, choisissez les limites (x<sub>1</sub> et x<sub>2</sub>), puis appuyez sur Calculer.
- 3. **Le Mode Série de Taylor :** Saisissez une fonction de x, choisissez Point et Puissance, puis appuyez sur Calculer (les valeurs trigonométriques sont en radians).
- 4. **Le Mode Intégrale Indéfinie :** Saisissez une fonction de x puis appuyez sur Calculer. Après le Calcul, appuyez longuement sur la Page de résultat pour afficher un Graphique de la saisie et le Résultat (dans ce cas, la valeur de la Constante dans le résultat est supposée égale à zéro).
- 5. **Le Mode Limite d'une Fonction :** Saisissez une fonction de x, choisissez la limite (x→), puis appuyez sur Calculer. Ce Mode est seulement disponible pour les fonctions simples où la limite à gauche est égale à la limite à droite. Dans les cas où cela n'est pas vrai, une tentative sera faite pour afficher la limite à gauche et la limite à droite.

Appuyez longuement sur la Touche Calculer pour copier le résultat dans le presse-papiers.

<span id="page-18-1"></span>Le Mode des Calculs Infinitésimaux est basé sur la bibliothèque de calcul formel développée par **[Axel Kramer](https://bitbucket.org/axelclk/symja_android_library/wiki/Home)**

## **TABLEAU PÉRIODIQUE**

Vous pouvez accéder à la version visuelle du Tableau Périodique via le Menu de l'Écran Principal de la Calculatrice ou en faisant défiler l'Écran. Le Tableau Périodique se trouve après la page des Calculs Financiers. Cliquez sur la Touche Retour de votre appareil pour retourner à la page précédente ou utilisez le Menu retour de l'Écran Principal.

Cliquez sur chaque Élément pour afficher des informations sur cet Élément. Cliquez sur « Afficher la légende » pour afficher la liste des Groupes d'Éléments.

## **NOTATION SIGMA ET PI**

- <span id="page-18-2"></span>Saisissez une fonction de x, choisissez les limites (Start pour Début et End pour Fin), puis appuyez sur Calculer.
- Utilisez la Touche Mode pour basculer entre la Notation Sigma et la Notation Pi.
- Appuyez longuement sur la Touche Calculer pour voir les détails du calcul.

La différence maximale entre les valeurs Start pour Début et End pour Fin est 10000.

## **CALCULS DE POURCENTAGE**

<span id="page-19-0"></span>Quatre (4) Modes sont disponibles :

- 1. **Le Pourcentage d'un Nombre :** il évalue l'expression a × b / 100 = c
- 2. **Le Pourcentage d'une Réduction :** il évalue l'expression a (a × b / 100) = c
- 3. **Le Pourcentage d'une Augmentation :** il évalue l'expression a + (a × b / 100) = c
- 4. **La Calculatrice de Pourboire :** elle a deux Options disponibles:

**L'Arrondi de Paiement :** cette Option, lorsqu'elle est cochée, permet que, dans le cas où la facture ne peut pas être correctement répartie entre les personnes, que toutes les personnes, sauf une, paient un nombre entier (pas de centimes) et que la dernière paie un nombre légèrement plus élevé (qui inclut les centimes, généralement) pour faire le reste.

**L'Arrondi de Pourboire :** il y a 4 choix possibles:

- *1 - Pas d'Arrondi* (par défaut).
- *2 - Un multiple de 1.00 :* le Pourboire est arrondi au nombre entier supérieur le plus proche.

*3 - Un multiple de 5.00 :* le Pourboire est arrondi au nombre entier le plus proche se terminant par 5 (5 ou plus sera arrondi à 10, alors que moins de 5 sera arrondi à 5; 7 sera arrondi à 10, alors que 4 sera arrondi à 5).

*4 - Un multiple de 10.00 :* le Pourboire est arrondi à la dizaine entière la plus proche (15 ou plus sera arrondi à 20, alors que moins de 15 sera arrondi au multiple de 10 qui lui est inférieur; 15 sera arrondi à 20, alors que 14 sera arrondi à 10).

Dans tous les Modes, pour modifier une entrée déjà engagée, Touchez la zone de l'Écran pour le champ que vous souhaitez modifier, effectuez les modifications, puis appuyez sur la Touche NEXT.

## **CALCULS DE MASSE MOLAIRE**

<span id="page-19-1"></span>Ce Mode calcule la masse molaire (en g/mol) d'un composé chimique et en fournit la composition centésimale massique molaire.

- Saisissez la formule brute d'un composé chimique (par exemple, CaCO<sup>3</sup> ), puis appuyez sur Calculer.
- Pour saisir des composés qui contiennent de l'eau de cristallisation, saisissez d'abord la formule brute du composé chimique, puis appuyez sur la Touche « · ». Saisissez le nombre de molécules d'eau de cristallisation (si plus de 1), et enfin appuyez sur la Touche H<sub>2</sub>O.
- Appuyez longuement sur la Touche Calculer pour copier le résultat dans le presse-papiers.

## **ÉQUILIBRAGE DES ÉQUATIONS CHIMIQUES**

<span id="page-19-2"></span>Ce Mode retrouve les coefficients d'une équation chimique et permet des calculs impliquant la stœchiométrie de la réaction.

- Saisissez l'équation d'une réaction chimique (par exemple, Fe + Cl $_2$  = FeCl $_3$ ), puis appuyez sur Équilibrer.
- Pour saisir un ion, spécifiez une charge après le composé en utilisant soit la Touche ^<sup>+</sup> ou la Touche ^<sup>−</sup> , suivie d'un nombre si la charge est supérieure à 1 (par exemple, pour saisir Fe $^{3+}$ , appuyez sur Fe, puis sur ^\*, et enfin sur 3).
- Lorsqu'une équation a été équilibrée, les calculs impliquant la stœchiométrie de la réaction peuvent être effectués en appuyant longuement sur la Touche Équilibrer.
- Pour éditer une équation, appuyez longuement sur la page de résultat. Un curseur (∥) s'affiche et deux Touches du clavier ont des flèches. Utilisez-les pour déplacer le curseur vers la gauche ou la droite (dans ce Mode, l'entrée de parenthèses requiert une pression longue).

<span id="page-19-3"></span>Ce Mode est basé sur des logiciels open source développés par **[Berkeley Churchill](https://www.berkeleychurchill.com/software/chembal.php)**

## **STATISTIQUES DES DONNÉES GROUPÉES**

Ce Mode donne le Minimum, le Maximum, le Mode, la Médiane, la Moyenne Arithmétique, la Déviation Absolue moyenne, la Variance et l'Écart-type (σ) d'un ensemble de Données Groupées. Voir dans la liste des Fonctions (Touche « Func »), une Option pour les « Statistiques des Données Non Groupées » et une autre Option dans les Références (Fonctions Statistiques) qui donne la Formule de Calcul de certains des Paramètres statistiques (Moyenne Arithmétique, Variance, Écart-type, Coefficient de Variation).

- Saisissez les Points de Données en les séparant avec la Touche « | », puis Appuyez sur NEXT. Saisissez les Fréquences en les séparant avec la Touche « | », puis Appuyez sur OK.
- Dans la Section de Données, des Classes peuvent être saisies en utilisant la Touche « : » (par exemple 20:25 est affiché comme « 20 - 25 », où 20 = borne inférieure et 25 = borne supérieure). S'il vous plaît notez que, quand une Classe est à saisir, la limite inférieure doit être saisie avant la limite supérieure. Dans ce cas, le point médian de la Classe est utilisé pour le calcul de la Moyenne Arithmétique et l'Écart-type.
- Appuyez longuement sur l'un ou l'autre des deux champs pour modifier son contenu.
- Appuyez longuement sur la Touche OK pour copier le résultat dans le presse-papiers.

## **SUITES DE NOMBRES**

<span id="page-20-0"></span>Ce Mode permet le Calcul d'un nombre spécifique d'une Suite de Nombres ainsi que le Calcul d'un Intervalle de Nombres dans cette Suite. Saisissez la Position du Nombre dans la Séquence puis Appuyez sur OK. Pour un Intervalle de Nombres, Saisissez-en le Début et la Fin en les séparant avec la Touche « | » puis Appuyez sur OK.

Les Suites suivantes de Nombres sont disponibles :

- 1. **Nombres de Fibonacci -** la suite de Fibonacci est une suite d'entiers dans laquelle chaque terme est la somme des deux termes qui le précèdent. Avec TechCalc, la Position maximale qui peut être calculée dans la Suite de Fibonacci est 10000 (ou 1000 pour la version Android 4.4 ou plus bas), tandis que l'Intervalle maximal des positions est 1000.
- 2. **Nombres de Catalan -** en Mathématiques, et plus particulièrement en Combinatoire, les Nombres de Catalan forment une suite d'entiers naturels utilisés dans divers problèmes de dénombrement, impliquant souvent des objets définis de façon récursive. Avec TechCalc, la Position maximale qui peut être calculée dans la Suite de Catalan est 10000 (ou 500 pour la version Android 4.4 ou plus bas), tandis que l'Intervalle maximal des Positions est 500 pour les Positions inférieures ou égales à 1000, et 100 pour les Positions supérieures à 1000.
- 3. **Nombres Polygonaux -** en Mathématiques, un Nombre polygonal est un nombre figuré qui peut être représenté par un polygone régulier - les Mathématiciens antiques ont découvert que des nombres pouvaient être représentés en arrangeant d'une certaine manière des cailloux ou des graines - les Suites qui sont incluses sont :
	- **Nombres Triangulaires**
	- **Nombres Carrés**
	- **Nombres Pentagonaux**
	- **Nombres Hexagonaux**
	- **Nombres Heptagonaux**
	- **Nombres Octogonaux**
	- **Nombres Ennéagonaux**
	- **Nombres Décagonaux**

Avec TechCalc, la Position maximale qui peut être calculée dans les Suites de Nombres polygonaux est 1000000000, tandis que l'Intervalle maximal des Positions est 50000.

4. N**ombres de Bernoulli -** en Mathématiques, les Nombres de Bernoulli, notés B<sub>n</sub>, constituent une suite de nombres rationnels. Avec TechCalc, la Position maximale qui peut être calculée dans les Nombres de Bernoulli est B<sub>200</sub>, tandis que l'Intervalle maximal des positions est 10.

<span id="page-20-1"></span>Appuyez longuement sur la Touche OK pour copier le Résultat dans le presse-papiers.

## **CALCULS POUR LES PIEDS ET POUCES**

Cette fonctionnalité permet l'addition, la soustraction, la multiplication et la division des dimensions mesurées en pieds, en pouces ou en pieds et pouces. Veuillez noter ce qui suit :

Tous les calculs sont réalisés en Pieds et le résultat est ensuite converti en Pieds et en Pouces. Par exemple, lors d'un calcul,

3" sont traités comme 0,25' et 3" × 3" est traité comme 0,25' × 0,25' = 0,0625' = 0,75".

- Utilisez la Touche « Mode » pour basculer entre le Mode Fractions et le Mode Nombres Décimaux.
- Dans le cas où une dimension contient à la fois des Pieds et des Pouces, les Valeurs en Pieds doivent être des nombres entiers; les Valeurs en Pouces peuvent inclure des Fractions ou des Décimales.
- Pour saisir une fraction, saisissez chacune de ses valeurs (nombre entier, numérateur et dénominateur, dans cet ordre) en les séparant avec la Touche « a<sup>b</sup>∕c ». Si la valeur de la fraction est inférieure à 1 ou est une fraction impropre, saisissez juste son numérateur et son dénominateur en les séparant avec la Touche « a<sup>b</sup>∕<sub>c</sub> ».
- Appuyez soit sur la Touche « ft » (Pieds) soit sur « in » (Pouces) après avoir saisi chaque Valeur. Alternativement, une fois qu'une Valeur a été saisie, le système ajoutera un symbole automatiquement si un opérateur mathématique (+, −, ×, ÷, =, x<sup>2</sup>, x<sup>3</sup>, <sup>2</sup>√x, <sup>3</sup>√x) est pressé - dans ce cas, à moins que la Touche « ft » (Pieds) ait été déjà pressée, on suppose que la Valeur est en Pieds.
- <span id="page-21-0"></span>Le résultat peut être converti en d'autres unités (yd, ft, in, m, cm, mm) en appuyant sur la Touche « Conv » à plusieurs reprises.

## **CALCULS FINANCIERS**

## **MODE INTÉRÊT SIMPLE**

Ce Mode vous permet de calculer le montant des intérêts et la valeur future simple en utilisant la formule :

$$
i = pr\frac{n}{t}
$$

#### où:

- $\bullet$  *i* = intérêt simple
- $\bullet$  *p* = valeur actuelle
- $\bullet$   $r =$  taux d'intérêt annuel (%)
- $\bullet$  *n* = nombre de jours
- *t* = jours dans l'année (365 ou 360)

Un graphique et le tableau qui l'accompagne est disponible. Le tableau peut être enregistré sur la carte microSD au format csv en appuyant sur la Touche Exporter Tableau.

## **MODE INTÉRÊT COMPOSÉ**

Ce Mode vous permet de calculer ce qui suit :

- [Valeur Future \(VF\)](#page-21-1)
- [Valeur Actuelle \(VA\)](#page-22-0)
- [Montant du Paiement \(PMT\)](#page-22-1)
- [Nombre de Périodes \(NPER\)](#page-23-0)
- [Taux d'Intérêt Annuel \(CMPD\\_INT\)](#page-23-1)

Par défaut, les résultats affichés sont basés sur un investissement. Si le calcul est basé sur un prêt, PMT doit être saisie comme un nombre négatif (utilisez la Touche +/-) et VF doit être inférieur à VA (VF = 0 si le prêt doit être entièrement remboursé).

Veuillez noter que, dans ce Mode, le taux d'intérêt effectif utilisé (*r*) est dépendant des paramètres C/A et P/A, par la formule:

$$
r = \left(1 + \frac{i}{100 \times C/A}\right)^{\frac{C/A}{P/A}} - 1
$$

où *i* = taux d'intérêt annuel.

### **Valeur Future (VF)**

<span id="page-21-1"></span>Ce Mode calcule la Valeur Future. La formule utilisée dépend du paiement, si ce paiement est effectué au début de la période ou à la fin de la période comme suit :

$$
VF = \frac{(1 - (1 + r)^n) \times (1 + r) \times y}{r} - p \times (1 + r)^n
$$

si le paiement au début de la période, ou

$$
VF = \frac{(1 - (1 + r)^n) \times y}{r} - p \times (1 + r)^n
$$

si le paiement à la fin de la période, où:

- *r* = taux d'intérêt effectif (tel que calculé ci-dessus)
- $\bullet$  *n* = nombre de paiements
- $\bullet$  *y* = paiement par période
- $p =$  valeur actuelle

*p* et *y* sont automatiquement saisis dans les formules par l'Application en tant que valeurs négatives. Un graphique et le tableau qui l'accompagne sont disponibles. Le tableau peut être enregistré sur la carte microSD au format csv en appuyant sur la Touche Exporter Tableau.

#### **Valeur Actuelle (VA)**

<span id="page-22-0"></span>Ce Mode calcule la Valeur Actuelle. La formule utilisée dépend du paiement, si ce paiement est effectué au début de la période ou à la fin de la période comme suit :

VA = 
$$
\frac{1 - (1+r)^n}{r} \times (1+r) \times y - f
$$

$$
(1+r)^n
$$

si le paiement au début de la période, ou

$$
VA = \frac{\frac{1 - (1 + r)^n}{r} \times y - f}{(1 + r)^n}
$$

si le paiement à la fin de la période, où:

- *r* = taux d'intérêt effectif (tel que calculé ci-dessus)
- $\bullet$  *n* = nombre de paiements
- *y* = paiement par période
- $\bullet$   $f$  = valeur future

VA est retourné par les formules comme une valeur négative qui l'Application convertit automatiquement à une valeur positive pour l'affichage; *y* est automatiquement saisie dans les formules par l'Application en tant que valeur négative. Un graphique et le tableau qui l'accompagne est disponible. Le tableau peut être enregistré sur la carte microSD au format csv en appuyant sur la Touche Exporter Tableau.

#### **Montant du Paiement (PMT)**

<span id="page-22-1"></span>Ce Mode calcule le Montant du Paiement. La formule utilisée dépend du paiement, si ce paiement est effectué au début de la période ou à la fin de la période comme suit :

$$
PMT = \frac{(f + p \times (1 + r)^n) \times r}{(1 + r) \times (1 - (1 + r)^n)}
$$

si le paiement au début de la période, ou

$$
PMT = \frac{(f + p \times (1 + r)^n) \times r}{1 - (1 + r)^n}
$$

si le paiement à la fin de la période, où:

- *r* = taux d'intérêt effectif (tel que calculé ci-dessus)
- $\bullet$  *n* = nombre de paiements
- $p =$  valeur actuelle
- $\bullet$   $f$  = valeur future

PMT est retourné par les formules comme une valeur négative que l'Application convertit automatiquement à une valeur positive pour l'affichage ; *p* est automatiquement saisi dans les formules par l'Application en tant que valeur négative.

#### **Nombre de Périodes (NPER)**

<span id="page-23-0"></span>Ce Mode calcule le Nombre de Périodes. La formule utilisée dépend du paiement, si ce paiement est effectué au début de la période ou à la fin de la période comme suit :

$$
NPER = \frac{ln\left(\frac{((1+r) \times y - f \times r)}{((1+r) \times y + p \times r)}\right)}{ln(1+r)}
$$

si le paiement au début de la période, ou

$$
NPER = \frac{ln\left(\frac{(y-f\times r)}{(y+p\times r)}\right)}{ln(1+r)}
$$

si le paiement à la fin de la période, où:

- *r* = taux d'intérêt effectif (tel que calculé ci-dessus)
- $\bullet$  *y* = paiement par période
- $\bullet$  *p* = valeur actuelle
- $\bullet$   $f$  = valeur future
- *ln* est le logarithme naturel

*p* et *y* sont automatiquement saisis dans les formules par l'Application en tant que valeurs négatives.

## **Taux d'Intérêt Annuel (CMPD\_INT)**

<span id="page-23-1"></span>Ce Mode utilise la méthode de Newton-Raphson pour calculer le Taux d'Intérêt effectif (r) de formules pour le montant de paiement (PMT) ci-dessus. Le Taux d'Intérêt effectif est ensuite converti au Taux d'Intérêt annuel par la formule :

$$
CMD\_INT = \left(\frac{P/A}{(1+r)}\frac{P/A}{C/A} - 1\right) \times C/A \times 100
$$

## **MODE FLUX DE TRÉSORERIE**

En entrant dans ce Mode, C/A et P/A sont chacun mis à 1 par défaut. Ce Mode vous permet de calculer ce qui suit :

- [Valeur Actuelle Nette \(VAN\)](#page-23-2)
- [Valeur Future Nette \(VFN\)](#page-24-0)
- [Taux de Rendement Interne \(TRI\)](#page-24-1)
- [Taux de Rendement Interne Modifié \(TRIM\)](#page-24-2)
- [Délai de Récupération Actualisé \(DRA\)](#page-25-0)

#### **Valeur Actuelle Nette (VAN)**

<span id="page-23-2"></span>Ce Mode calcule la Valeur Actuelle Nette en utilisant la formule :

$$
VAN = -C_0 + \sum_{i=1}^{n} \frac{C_i}{(1+r)^i}
$$

où:

- *C*0 est l'investissement initial
- *Ci* est chaque flux de trésorerie
- *n* est le nombre de flux de trésorerie
- *r* est le taux d'actualisation

Un graphique et le tableau qui l'accompagne sont disponibles. Le tableau peut être enregistré sur la carte microSD au format csv en appuyant sur la Touche Exporter Tableau.

#### **Valeur Future Nette (VFN)**

<span id="page-24-0"></span>Ce Mode calcule la Valeur Future Nette en utilisant la formule :

$$
VFN = \left( -C_0 + \sum_{i=1}^{n} \frac{C_i}{(1+r)^i} \right) \times (1+r)^{n+1}
$$

c'est-à-dire,

$$
VFN = VAN \times (1+r)^{n+1}
$$

où:

- *C*0 est l'investissement initial
- *Ci* est chaque flux de trésorerie
- *n* est le nombre de flux de trésorerie
- *r* est le taux d'actualisation

Un graphique et le tableau qui l'accompagne sont disponibles. Le tableau peut être enregistré sur la carte microSD au format csv en appuyant sur la Touche Exporter Tableau.

#### **Taux de Rendement Interne (TRI)**

<span id="page-24-1"></span>Le Taux de Rendement Interne (TRI) est le taux d'actualisation qui rend la valeur actuelle nette de tous les flux de trésorerie d'un projet particulier égale à zéro. L'application utilise la méthode de Newton-Raphson pour résoudre l'équation

$$
\sum_{i=0}^{n} \frac{C_i}{(1+r)^i} = 0
$$

où:

- *Ci* est chaque flux de trésorerie (y compris l'investissement initial)
- *n* est le nombre de flux de trésorerie
- *r* est la valeur inconnue des TRI

Le Taux de Rendement Interne (TRI) n'est pas adapté pour une utilisation si, résultant d'un investissement, alternent une trésorerie positive et une trésorerie négative. Dans ce cas, le Taux de Rendement Interne Modifié (TRIM) est recommandé.

#### **Taux de Rendement Interne Modifié (TRIM)**

<span id="page-24-2"></span>Le Taux de Rendement Interne Modifié (TRIM) suppose que flux de trésorerie positifs générés par un projet sont réinvestis au coût du capital de l'entreprise, et les dépenses initiales et les flux de trésorerie négatifs qui en résultent sont financés au coût de financement de l'entreprise. Le TRIM, donc, reflète plus fidèlement le coût et la rentabilité d'un projet que ne le fait le TRI. Le Taux de Rendement Interne Modifié (TRIM) est calculé par la formule suivante:

TRIM = 
$$
n \sqrt{\frac{\text{VF, +ve flux de trésorerie @ r}{\text{VA, -ve flux de trésorerie @ r1}} - 1}
$$

où:

- VA est la valeur actualisée, au début de la première période
- VF est la valeur future à la fin de la dernière période
- *r* est le coût du capital
- *r*1 est le coût de financement
- *n* est le nombre de périodes égales à la fin de laquelle les flux de trésorerie se produisent

#### **Délai de Récupération Actualisé (DRA)**

<span id="page-25-0"></span>Un Délai de Récupération simple de calcul est le temps qu'il faudrait pour un projet visant à briser, même après que la dépense initiale a été faite. Ceci, cependant, ignore la valeur temporelle de l'argent. Le délai de récupération actualisé prend la valeur temporelle de l'argent en compte par le calcul des valeurs actualisées de tous les flux de trésorerie avant de déterminer le délai de récupération. Un projet avec une VAN négative n'aura pas un délai de récupération. En commun avec le délai de récupération simple, le délai de récupération actualisé présente l'inconvénient de ne pas tenir compte de tout flux de trésorerie reçu après le délai de récupération (dont certaines peuvent être négatives). Il doit être utilisé, par conséquent, en conjonction avec une autre métrique (comme TRIM) lors de l'évaluation de la viabilité d'un projet.

## **MODE AMORTISSEMENT (FINANCEMENT)**

Ce Mode vous permet de calculer ce qui suit :

- [Montant du Paiement \(PMT\)](#page-22-1)
- [Capital Restant \(BAL\)](#page-25-1)
- [Part des Intérêts \(INT\)](#page-26-0)
- [Part du Capital \(PRN\)](#page-26-1)
- [Intérêts Totaux Payés entre les Paiements \(∑INT\)](#page-26-2)
- [Capital Total Payé entre les Paiements \(∑PRN\)](#page-26-3)
- [Tableau d'Amortissement \(AMT\\_TABLEAU\)](#page-26-4)
- [Graphique d'Amortissement \(AMT\\_GRAPHIQUE\)](#page-26-5)

Veuillez noter que, dans ce Mode, le taux d'intérêt effectif utilisé (*r*) est dépendant des paramètres C/A et P/A, par la formule:

$$
r = \left(1 + \frac{i}{100 \times C/A}\right)^{\frac{C/A}{P/A}} - 1
$$

où *i* = taux d'intérêt annuel.

### **Montant du Paiement (PMT)**

Ce Mode calcule le Paiement périodique et le montant total payé de l'amortissement d'un emprunt en utilisant les formules:

$$
PMT = \frac{pr}{1 - (1 + r)^{-nt}}
$$

et

$$
total = PMT \times nt
$$

où:

- $p =$  montant principal
- *r* = taux d'intérêt effectif (tel que calculé ci-dessus)
- *n* = nombre de paiements par année (à partir du P/A réglage)
- $\bullet$   $t =$  durée (en années)
- $\bullet$  total = montant total payé

## **Capital Restant (BAL)**

<span id="page-25-1"></span>Ce Mode calcule le Capital Restant de l'amortissement d'un emprunt en calculant d'abord le paiement par période, comme cidessus, puis en utilisant la formule:

$$
BAL = p(1+r)^n - pmt \frac{(1+r)^n - 1}{r}
$$

où:

- $\bullet$  *p* = montant principal
- *r* = taux d'intérêt effectif (tel que calculé ci-dessus)
- *n* = nombre de paiements par année (à partir du P/A réglage)

• pmt = paiement par période

### **Part des Intérêts (INT)**

<span id="page-26-0"></span>Ce Mode calcule la Partie des Intérêts d'un paiement de l'amortissement d'un emprunt dans un délai déterminé en calculant d'abord le capital restant dans la période précédant immédiatement la période spécifiée, comme ci-dessus, puis en utilisant la formule:

$$
INT = bal \times r
$$

où:

- *r* = taux d'intérêt effectif (tel que calculé ci-dessus)
- bal = capital restant dans la période précédant immédiatement la période spécifiée

### **Part du Capital (PRN)**

<span id="page-26-1"></span>Ce Mode calcule la Partie du Capital d'un paiement de l'amortissement d'un emprunt dans une période déterminée en calculant d'abord le paiement par période, comme ci-dessus, puis en calculant la part des intérêts dans la période spécifiée, comme cidessus, puis en utilisant la formule:

PRN=pmt−int

où:

- pmt = paiement par période
- $\bullet$  int = partie des intérêts d'un paiement

### **Intérêts Totaux Payés entre les Paiements (∑INT)**

<span id="page-26-2"></span>Ce Mode calcule la Somme des Paiements d'Intérêts effectués entre deux périodes déterminées en utilisant les formules ci-dessus.

### **Capital Total Payé entre les Paiements (∑PRN)**

<span id="page-26-3"></span>Ce Mode calcule la Somme des Capital Paiements effectués entre deux périodes déterminées en utilisant les formules ci-dessus.

### **Tableau d'Amortissement (AMT\_TABLEAU)**

<span id="page-26-4"></span>Ce Mode fournit un Tableau d'Amortissement en utilisant les formules ci-dessus. Le tableau peut être enregistré sur la carte microSD au format csv en appuyant sur la Touche Exporter Tableau.

Quatre (4) systèmes d'amortissement différents peuvent être choisis comme ci-dessous énumérés :

- 1. Le Système d'Amortissement Français. Il est la méthode standard utilisée pour le calcul de l'amortissement et est caractérisé par des versements égaux, croissants des amortissements de capital et décroissants des valeurs d'intérêt.
- 2. Le Système d'Amortissement Constant. Il est caractérisé par une valeur de l'amortissement constant et la diminution des paiements d'intérêt pendant la période de temps.
- 3. Le Système d'Amortissement Allemand. Il se caractérise par des intérêts versés à l'avance et des paiements égaux (à l'exception de la première tranche qui est liée à l'intérêt). L'amortissement du capital s'accroît et les paiements d'intérêt diminuent.
- 4. Le Système d'Amortissement Américain. Il n'est caractérisé par aucun amortissement, le paiement est égal à l'intérêt et le dernier paiement comprend le principal.

### **Graphique d'Amortissement (AMT\_GRAPHIQUE)**

<span id="page-26-5"></span>Ce Mode fournit un Graphique d'Amortissement en utilisant les formules ci-dessus.

Quatre (4) systèmes d'amortissement différents peuvent être choisis comme ci-dessous énumérés :

- 1. Le Système d'Amortissement Français. Il est la méthode standard utilisée pour le calcul de l'amortissement et est caractérisé par des versements égaux, croissants des amortissements de capital et décroissants des valeurs d'intérêt.
- 2. Le Système d'Amortissement Constant. Il est caractérisé par une valeur de l'amortissement constant et la diminution des paiements d'intérêt pendant la période de temps.
- 3. Le Système d'Amortissement Allemand. Il se caractérise par des intérêts versés à l'avance et des paiements égaux (à l'exception de la première tranche qui est liée à l'intérêt). L'amortissement du capital s'accroît et les paiements d'intérêt diminuent.
- 4. Le Système d'Amortissement Américain. Il n'est caractérisé par aucun amortissement, le paiement est égal à l'intérêt et le dernier paiement comprend le principal.

## **MODE COÛT, PRIX ET MARGE**

Ce Mode vous permet de calculer ce qui suit:

## **Coût (COÛT)**

Compte tenu du prix de vente unitaire et de la marge, ce Mode calcule le Coût par unité.

#### **Prix de vente (PRIX)**

Compte tenu du coût par unité et la marge, ce Mode calcule le Prix de Vente unitaire.

#### **Marge bénéficiaire (MRG)**

Compte tenu du prix de vente et le coût par unité, ce Mode calcule la Marge.

## **MODE SEUIL DE RENTABILITÉ**

Ce Mode vous permet de calculer ce qui suit (dans tous les cas, un graphique et le tableau qui l'accompagne sont disponible. Le tableau peut être enregistré sur la carte microSD au format csv en appuyant sur la Touche Exporter Tableau).

#### **Seuil de Rentabilité - Opérationnel (BEV\_OPR)**

Le Seuil de Rentabilité Opérationnel est défini comme le seuil à partir duquel les coûts totaux d'exploitation (coûts variables et fixes) sont égaux aux recettes totales. Il est calculé en utilisant la formule :

$$
BEV\_OPR = \frac{coûts \text{ fixes}}{\text{priv} - coût \text{ variable}}
$$

#### **Seuil de Rentabilité - Paiement d'Intérêts (BEV\_INT)**

Le Seuil de Rentabilité de Paiement d'Intérêts tient compte de tous les coûts du service de la dette et est défini comme le seuil à partir duquel les coûts totaux d'exploitation (les coûts variables, les coûts fixes et les frais de service de la dette) sont égaux aux recettes totales. Il est calculé en utilisant la formule :

$$
BEV_NIT = \frac{coûts \text{ fixes} + \text{intérêt}}{\text{prix} - \text{coût variable}}
$$

### **Seuil de Rentabilité - Investissement Motivé (BEV\_INV)**

Le Seuil de Rentabilité de l'Investissement prend en compte tous les coûts du service de la dette et le rendement des capitaux propres requis de l'entreprise. Il est défini comme le seuil à partir duquel les coûts totaux d'exploitation (les coûts variables, les coûts fixes, les frais de service de la dette et rendement des capitaux propres requis) sont égaux aux recettes totales. Il est calculé en utilisant la formule :

$$
BEV_{INV} = \frac{coûts fixes + intérêt + rendement des capitaux propres}{priv - coût variable}
$$

## **MODE AMORTISSEMENT (COMPTABLE)**

Ce Mode vous permet de calculer ce qui suit (dans tous les cas, un graphique et le tableau qui l'accompagne sont disponibles. Le tableau peut être enregistré sur la carte microSD au format csv en appuyant sur la Touche Exporter Tableau).

#### **Méthode Linéaire (SL)**

En utilisant la Méthode de l'Amortissement Linéaire, l'amortissement d'un actif est réparti uniformément sur toute sa durée de vie fondé sur la différence entre le coût initial et la valeur de récupération de l'actif.

#### **Pourcentage Fixe Méthode (FP)**

En utilisant la Méthode de Pourcentage Fixe, la dépréciation d'un actif est calculée à l'aide d'un pourcentage fixe sur le solde dégressif à travers sa vie sans tenir compte de la valeur de récupération.

## **Méthode SOFTY (SYD)**

La méthode SOFTY (pour Sum OF The Years) est une méthode accélérée pour le calcul de la dépréciation d'un actif. Cette méthode prend la durée de vie prévue de l'actif et additionne les numéros d'ordre pour chaque année. Chaque numéro d'ordre est ensuite divisé par ce total afin de déterminer le pourcentage de l'actif doit être amorti chaque année, en commençant par le plus grand nombre dans l'année 1.

### **Méthode Fixe Dégressif (FDB)**

En utilisant la Méthode Fixe Dégressif, l'actif est amorti en utilisant un taux d'amortissement calculé par la formule :

$$
\text{rate} = 1 - \left(\frac{s}{c}\right)^{\frac{1}{l}}
$$

où:

- s = valeur de récupération
- $\bullet$   $c$  = coût initial
- $\bullet$   $\ell$  = vie des actifs

avec un ajustement effectué dans la dernière période, si nécessaire, de quitter la valeur comptable de fin égale au valeur de récupération.

#### **Méthode Dégressif (DB)**

La Méthode Dégressif est une méthode accélérée pour le calcul de la dépréciation d'un actif qui utilise le pourcentage de l'amortissement linéaire multiplié par un facteur. Cette méthode ne tient pas compte de la valeur de récupération des amortissements de chaque période cependant, si la valeur comptable est inférieure à la valeur de récupération dans une période donnée, la valeur comptable de cette période (et toutes les périodes suivantes) est ajustée à la valeur de récupération.

## **MODE OBLIGATION**

Ce Mode vous permet de calculer ce qui suit:

- [Prix d'Achat \(PRX\)](#page-28-0)
- [Rendement à L'Échéance \(YTM\)](#page-29-0)
- [Rendement à Appeler \(YTC\)](#page-29-1)
- [Duration \(DUR\)](#page-30-0)
- [Convexité \(CONVEX\)](#page-30-1)

### **Prix d'Achat (PRX)**

<span id="page-28-0"></span>Ce Mode calcule le Prix de l'obligation et les intérêts courus que le vendeur obligataire a peut-être gagné pour la tenue de l'obligation pendant une période de temps entre les paiements d'obligations. La formule utilisée pour calculer le prix de l'obligation est :

$$
\text{PRX} = \frac{C}{F} \times \left( 1 - \frac{\frac{1}{\left(1 + \frac{i}{F}\right)^{nF}}}{\frac{i}{F}} \right) + \frac{M}{\left(1 + \frac{i}{F}\right)^{nF}}
$$

où:

- *C* est le paiement du coupon
- *F* est la fréquence des paiements de coupon (1 pour annuel ou 2 pour semestriel)
- *M* est la valeur à l'échéance, ou de la valeur nominale
- *i* est le rendement requis
- *n* est le nombre de paiements

Les intérêts courus (IC) sont calculés par la formule suivante :

$$
IC = C \times \frac{x}{y}
$$

où:

- *C* est le paiement du coupon
- *x* est les jours entre la date de vente et la date du dernier paiement de coupon
- *y* est le nombre total de jours compris dans la période de paiement du coupon

### **Rendement à L'Échéance (YTM)**

<span id="page-29-0"></span>Ce Mode retourne le Taux de Rendement d'une obligation s'il est détenu jusqu'à la date d'échéance. L'Application utilise la méthode de Newton-Raphson pour résoudre l'équation :

$$
\sum_{i=0}^{n} \frac{C_i}{(1+r)^i} = 0
$$

où:

- *Ci* est chaque flux de trésorerie avec le premier flux de trésorerie étant le prix payé (calculé comme une valeur négative), succédant flux de trésorerie étant le taux du coupon multiplié par la valeur nominale et les flux de trésorerie finale incluant également la valeur nominale
- *n* est le nombre de paiements de coupon + 1 (y compris la sortie de trésorerie initial via le prix payé)
- *r* est la valeur de rendement inconnue

#### **Rendement à Appeler (YTC)**

<span id="page-29-1"></span>Ce Mode retourne le Taux de Rendement si une obligation rachetable est achetée à son prix actuel sur le marché et il a tenu jusqu'à la date de l'appel, en supposant que l'obligation a été appelée à la date d'appel. L'Application utilise la méthode de Newton-Raphson pour résoudre l'équation :

$$
\sum_{i=0}^{n} \frac{C_i}{(1+r)^i} = 0
$$

où:

- *Ci* est chaque flux de trésorerie avec le premier flux de trésorerie étant le prix payé (calculé comme une valeur négative), succédant flux de trésorerie étant le taux du coupon multiplié par la valeur nominale et les flux de trésorerie finale incluant également la valeur d'appel
- *n* est le nombre de paiements de coupon + 1 (y compris la sortie de trésorerie initial via le prix payé)
- *r* est la valeur de rendement inconnue

#### **Duration (DUR)**

<span id="page-30-0"></span>La Duration d'une obligation correspond à la moyenne arithmétique pondérée des fois jusqu'à ce que l'ensemble de ses flux de trésorerie ont été reçus. Ce Mode retourne la Macaulay Duration (MacD) - Il correspond à la notion de duration en français - et la Modified Duration (MD) - Il correspond à la notion d'élasticité en français, qui sont calculées en utilisant les formules suivantes :

$$
\text{MacD} = \frac{\sum_{t=1}^{n} \frac{tC}{(1+y)^{t}} + \frac{nM}{(1+y)^{n}}}{P}
$$

et

$$
MD = \frac{MacD}{1 + \frac{YTM}{F}}
$$

où:

- *C* est le paiement du coupon
- *t* est la période de temps respective
- *y* est le rendement périodique
- *n* est le nombre de périodes de paiement
- *M* est la valeur à l'échéance, ou de la valeur nominale
- *P* est le prix actuel de l'obligation
- YTM est le rendement à l'échéance
- *F* est la fréquence des paiements de coupon (1 pour annuel ou 2 pour semestriel)

### **Convexité (CONVEX)**

<span id="page-30-1"></span>La Convexité est une mesure de la sensibilité de la duration d'une obligation aux variations des taux d'intérêt et est calculée selon la formule :

$$
CONVEX = \frac{1}{P \times (1+y)^{2}} \times \sum_{t=1}^{T} \frac{C_{t}}{(1+y)^{t}} \times (t^{2}+t)
$$

où:

- *P* est le prix actuel de l'obligation
- *y* est le rendement à l'échéance
- *T* est l'échéance en années
- *Ct* est le flux de trésorerie au temps t

## **MODE CALCUL JOURS**

L'Application utilise le système de calendrier ISO 8601 pour les années à partir de 1583 et le système de calendrier Gregorian-Julian pendant des années avant 1583. Ce Mode vous permet de calculer ce qui suit :

### **Jours Entre Deux Dates (JOURS)**

Deux dates sont saisies et le nombre de jours entre ces deux dates est retourné.

### **Date Après Jours (DATE)**

Une date et le nombre de jours sont saisies et la date après ces jours est retourné.

#### **Date Avant Jours (DATE\_AVANT)**

Une date et le nombre de jours sont saisies et la date avant ces jours est retourné.

## **MODE CONVERSION D'INTÉRÊT**

Ce Mode dépend des paramètres de C/A et vous permet de convertir le suivant :

#### **Taux Nominal Annuel (NOM) > EFF**

NOM est converti en EFF aide de la formule :

$$
EFF = \left( \left( 1 + \frac{i}{(100 \times C/A)} \right)^{C/A} - 1 \right) \times 100
$$

où  $i = NOM$ .

#### **Taux Effectif Annuel (EFF) > NOM**

EFF est converti en NOM aide de la formule :

$$
NOM = \left( \left( 1 + \frac{i}{100} \right)^{\frac{1}{C/A}} - 1 \right) \times C/A \times 100
$$

où *i* = EFF.

## **TRADING D'OPTIONS (LES GRECS)**

Ce Mode utilise la formule de Black-Scholes pour déterminer la volatilité implicite des Options Européennes call et put. Il calcule ensuite les Grecs (Le delta, Le gamma, Le véga, Le thêta et Le rhô) comme suit :

Formule de Black-Scholes:

$$
C = S \times e^{-YT} \times N(d_1) - X \times e^{-rT} \times N(d_2)
$$

où N(.) est la loi normale standard cumulative avec une moyenne arithmétique de 0 et un écart-type de 1 et

$$
d_1 = \frac{\ln\left(\frac{S \times e^{-YT}}{X}\right) + \left(r + \frac{\sigma^2}{2}\right) \times T}{\sigma \times \sqrt{T}}
$$

$$
d_2 = \frac{\ln\left(\frac{S \times e^{-YT}}{X}\right) + \left(r - \frac{\sigma^2}{2}\right) \times T}{\sigma \times \sqrt{T}}
$$

où:

- *C* est le prix de l'Option
- *S* est le prix spot
- *X* est le prix d'exercice
- *r* est le taux d'intérêt sans risque actuel
- *Y* est le rendement du dividende
- *T* est le temps à l'échéance de l'Option (en années)
- *σ* est la volatilité implicite
- *e* est le nombre d'Euler
- *In* est le logarithme naturel

**Le delta** - mesures du taux de variation de valeur de l'Option par rapport à des changements dans le prix de l'actif sous-jacent - est la dérivée première de la valeur (C) de l'Option par rapport à la prix (S) de l'actif sous-jacent:

Call: 
$$
\frac{\delta C}{\delta S} = N(d_1) \times e^{-YT}
$$
  
Put: 
$$
\frac{\delta C}{\delta S} = (N(d_1) - 1) \times e^{-YT}
$$

Le gamma - mesures du taux de variation de valeur de l'Option par rapport à des changements dans le prix de l'actif sous-jacent est la dérivée seconde de la valeur (C) de l'Option par rapport à la prix (S) de l'actif sous-jacent:

Call: 
$$
\frac{\delta^2 C}{\delta S^2} = \frac{N'(d_1) \times e^{-YT}}{S \times \sigma \times \sqrt{T}}
$$
  
Put: 
$$
\frac{\delta^2 C}{\delta S^2} = \frac{N'(d_1)}{S \times \sigma \times \sqrt{T}}
$$

où N'(.) est la loi normale standard avec une moyenne arithmétique de 0 et un écart-type de 1

**Le véga** - mesures sensibilité à la volatilité - est la dérivée de la valeur de l'Option par rapport à la volatilité de l'actif sous-jacent:

$$
\frac{\delta C}{\delta \sigma} = \frac{N'(d_1) \times e^{-YT} \times S \times \sqrt{T}}{100}
$$

où N'(.) est la loi normale standard avec une moyenne arithmétique de 0 et un écart-type de 1

**Le thêta** - mesures la sensibilité de la valeur de l'Option par rapport à l'écoulement du temps:

$$
\text{Call:} \quad \frac{\delta C}{\delta t} = \frac{-\frac{S \times N'(d_1) \times \sigma \times e^{-YT}}{2 \times \sqrt{T}} + Y \times S \times N(d_1) \times e^{-YT} - r \times X \times e^{-rT} \times N(d_2)}{365}
$$
\n
$$
\text{Put:} \quad \frac{\delta C}{\delta t} = \frac{-\frac{S \times N'(d_1) \times \sigma \times e^{-YT}}{2 \times \sqrt{T}} - Y \times S \times N(-d_1) \times e^{-YT} + r \times X \times e^{-rT} \times N(-d_2)}{365}
$$

où N'(.) est la loi normale standard avec une moyenne arithmétique de 0 et un écart-type de 1 et *d*<sub>2</sub> = *d*<sub>1</sub> − (*σ*×  $\sqrt{T}$ )

**Le rhô** - mesure la sensibilité de la valeur de l'Option de taux d'intérêt:

Call: 
$$
\frac{\delta C}{\delta r} = \frac{X \times T \times e^{-rT} \times N(d_2)}{100}
$$
  
Put: 
$$
\frac{\delta C}{\delta r} = \frac{-X \times T \times e^{-rT} \times N(-d_2)}{100}
$$
  
out: 
$$
d_2 = d_1 - (\sigma \times \sqrt{T})
$$